# **Инструкция по обслуживанию контроллера коптильной камеры INDU WRC-2000**

## **WICYCES.**

*Sp. z o.o. 41-250 Czeladź, ul. Wojkowicka 21, POLSKA тел. +48 32 763 – 77 – 77 факс: +48 32 763 – 75 – 94 www.mikster.com e-mail: info@mikster.com* 

#### СОДЕРЖАНИЕ

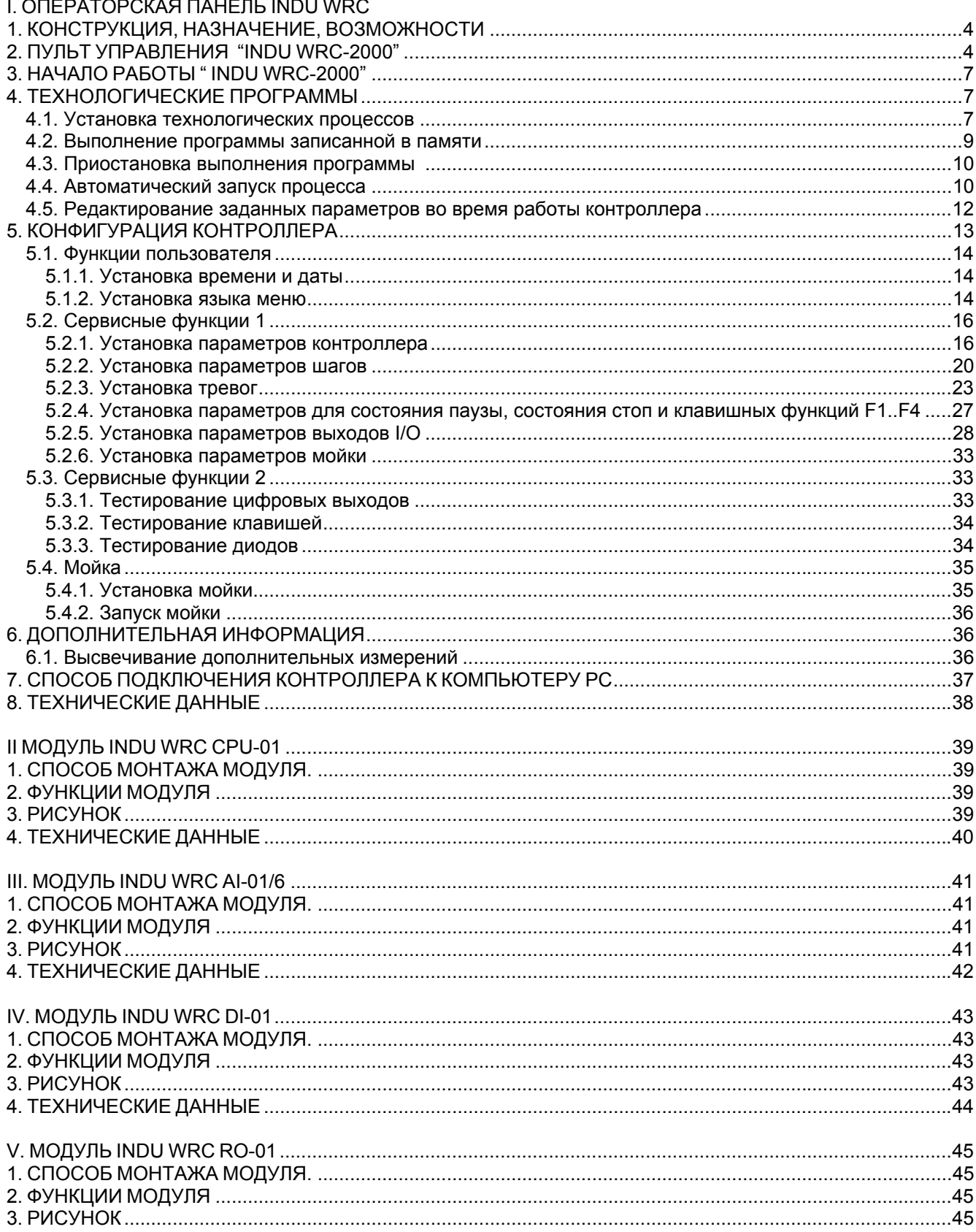

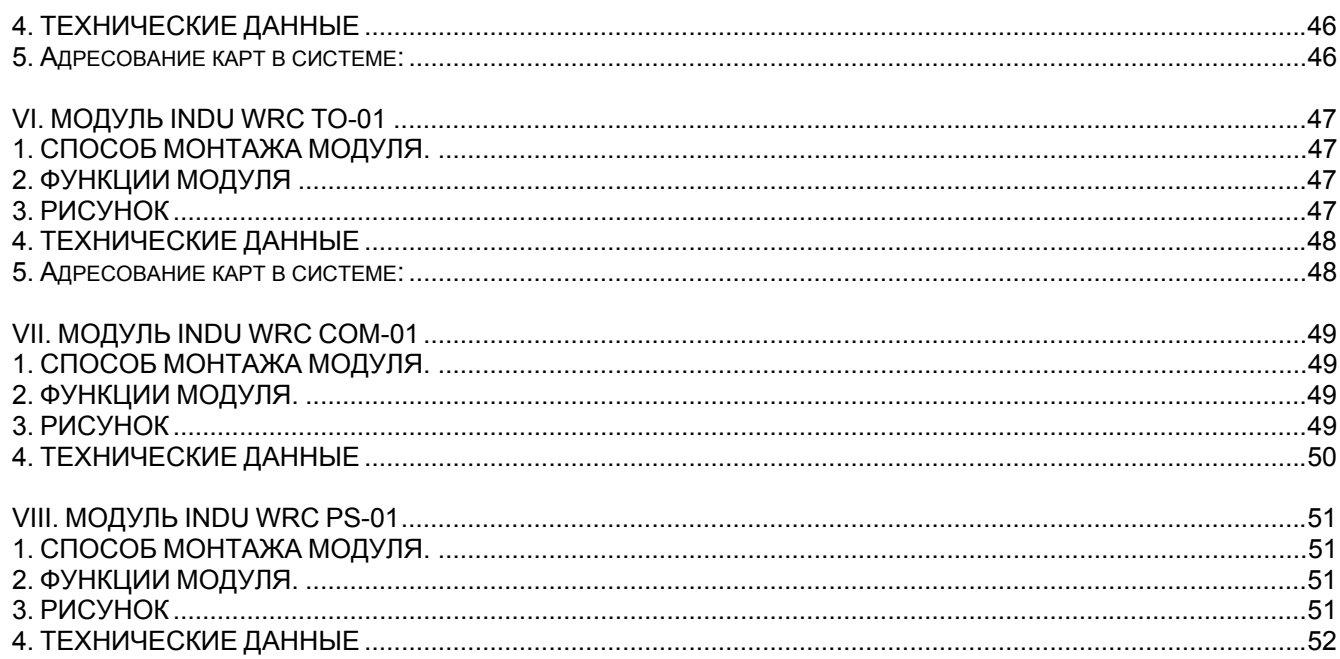

## **WICTES.**

## *I. ОПЕРАТОРСКАЯ ПАНЕЛЬ INDU WRC*

#### *1. КОНСТРУКЦИЯ, НАЗНАЧЕНИЕ, ВОЗМОЖНОСТИ*

Контроллер INDU WRC-2000 это установка предназначенная для управления промышленными процессами, в которых самое большое значение имеет температура, т.е. напр.: коптильные камеры, варочные котлы, камеры размораживания и др. Управление коптильными камерами это основная задача, для которой был создан данный контроллер, что проявляется в: виде указываемых данных, способе работы контроллера и др. Контроллер изготовленный из модулей, количество и вид которых можно приспособить к собственным нуждам. Основным модулем является "Пульт управления", необходимый в каждом контроллере, предоставляет возможность:

- конфигурации всего контроллера
- установки параметров, управляющих процессом
- наблюдения за актуальными измерительными данными

Остальные модули, которые могут входить в состав контроллера это (в скобках максимальное количество модулей данного типа):

- модуль аналоговых входов (2 модуль 12 входных линий) измерение температур при помощи PT100
- модуль цифровых входов (1 модуль 11 входных линий) входы, сигнализирующие тревогу или дополнительные внешние управляющие сигналы
- модули цифровых выходов (релейных или транзисторных) максимально 32 выходные линии для управления исполнительным оборудованием
- коммуникационный модуль (1 модуль) предоставляет возможность связи с компьютером PC и хранит записи параметров хода процесса
- модуль питателя (1 модуль) питание контроллера необходимый

Модули можно сопоставить в любые конфигурации.

#### *2. ПУЛЬТ УПРАВЛЕНИЯ "INDU WRC-2000"*

Все операции, связанные с запуском контроллера, установкой и др. выполняются при помощи пульта управления.

На пульте можно выделить следующие функциональные блоки:

- блок числовых дисплеев (1) высвечивает заданные параметры процесса зеленый цвет и актуальные измерительные данные – красный цвет
- графический дисплей (2) высвечивает всю информацию, связанную с конфигурацией и обслуживанием панели
- клавиши ЧИСЛОВЫЕ вместе с клавишами ФУНКЦИЙ (3) предоставляют возможность обслуживания контроллера
- сигнализационные диоды СОСТОЯНИЕ ИСХОДНОГО ОБОРУДОВАНИЯ (4) изображают состояние выходных реле

Управление процессом разделяется на этапы, называемые технологическими циклами, каждый процесс может состояться из 30 циклов и каждый цикл описывается:

- выполняемым технологическим шагом
- заданной температурой камеры
- заданной температурой батона
- заданной влажностью
- заданной продолжительностью цикла

Технологический шаг это записанная в контроллере информация о том, какие выходы должны быть активными и какое условие завершения данного цикла. В INDU WRC-2000 могут быть записаны 16 технологических шагов.

Информация касательно состояния работающего контроллера, т.е. номер и наименование процесса, номер и наименование технологического шага высвечивается на графическом дисплее.

## **UISSIES.**

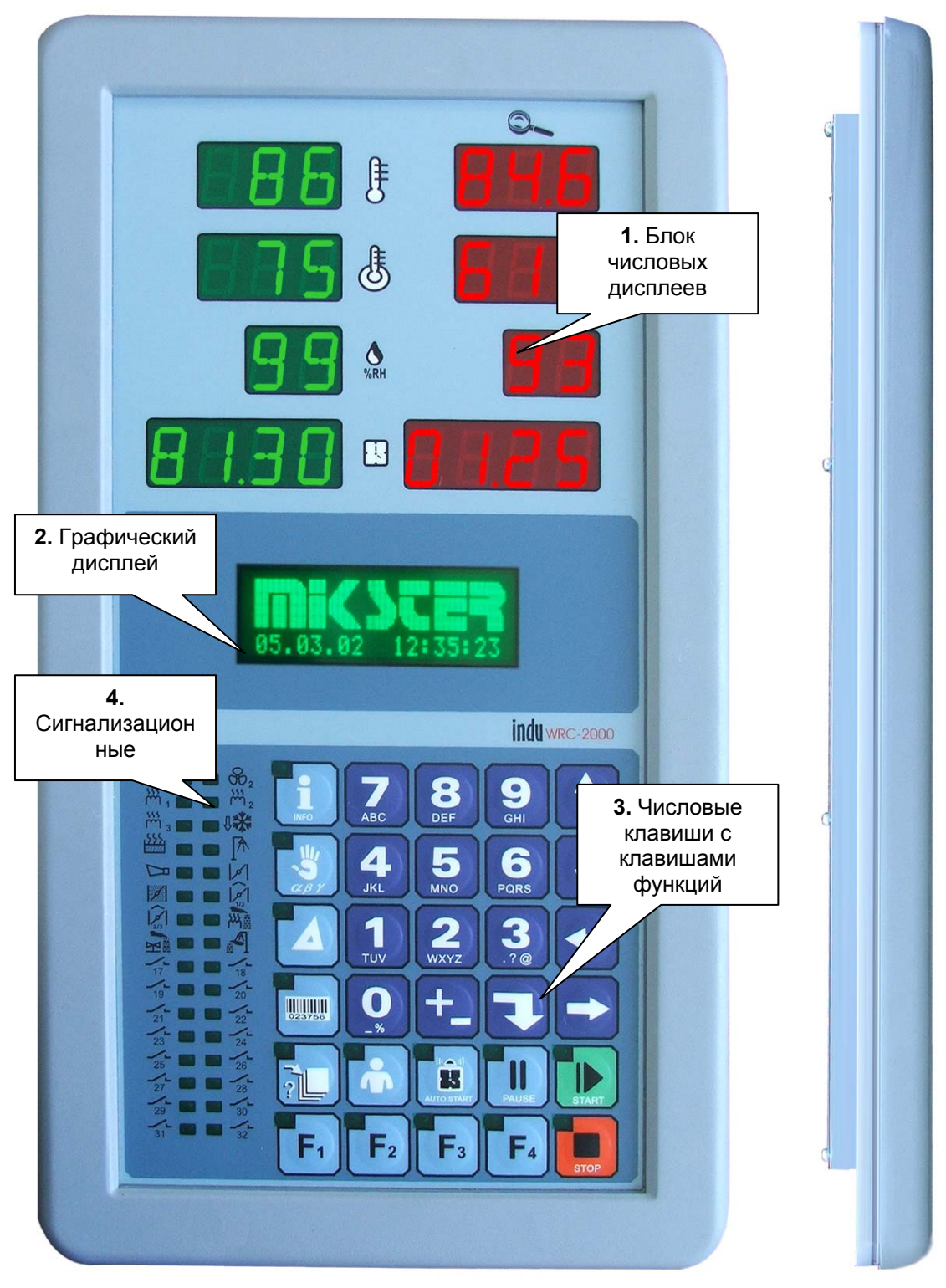

*Рисунок № 1* "Панель управления" контроллера INDU WRC-2000

## *3. НАЧАЛО РАБОТЫ " INDU WRC-2000"*

После включения питания зажигаются все числовые дисплеи и диоды, на графическом дисплее высвечивается надпись "WRC 2000 Init" и версия программного обеспечения. Дисплеи и диоды через некоторое время должны выключиться, что свидетельствует о правильной работе системы. Контроллер переходит в состояние готовности к работе в режиме STOP. На графическом дисплее появится просьба ввести номер оператора и пароль. Перед тем, как ввести операторов, необходимо двукратно нажать

клавишу "Enter".

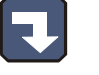

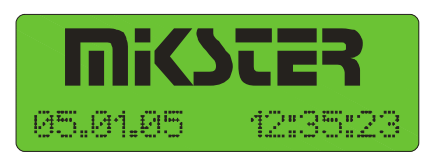

## *4. ТЕХНОЛОГИЧЕСКИЕ ПРОГРАММЫ*

#### **4.1. Установка технологических процессов**

Для создания новой программы или редактирования уже существующей необходимо:

нажать клавишу "Конфигурация"

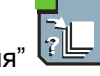

при помощи стрелок **WILLIO** "право" - "лево" установить курсор таким образом, чтобы обеспечить мигание изображения и высвечивание надписи "Установка"

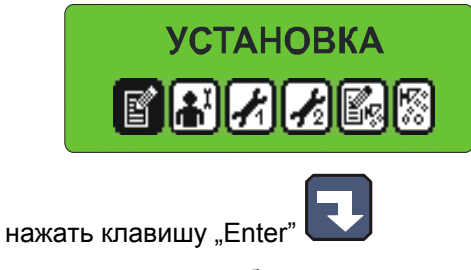

- появится просьба указать пароль

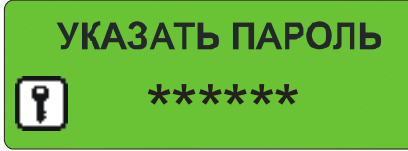

, надо ввести код "111111" и нажать "Enter"

- появится список программ

**ВНИМАНИЕ ! при первом запуске список программ является пустым, необходимо ввести наименования программ при помощи буквенно-цифровой клавиатуры.** 

**После выбора соответствующей буквы, надо нажать стрелку для подтверждения.** 

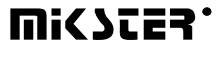

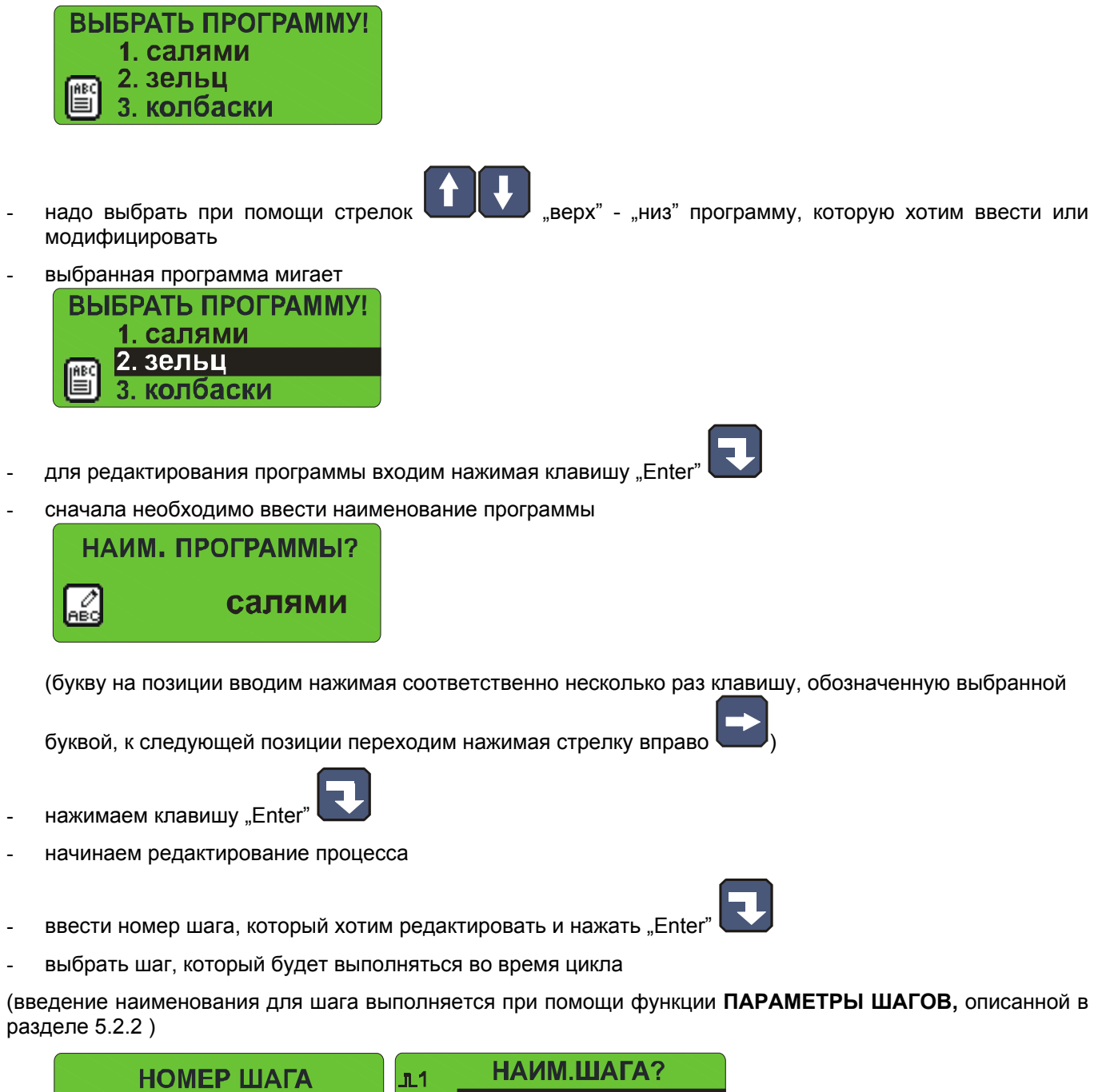

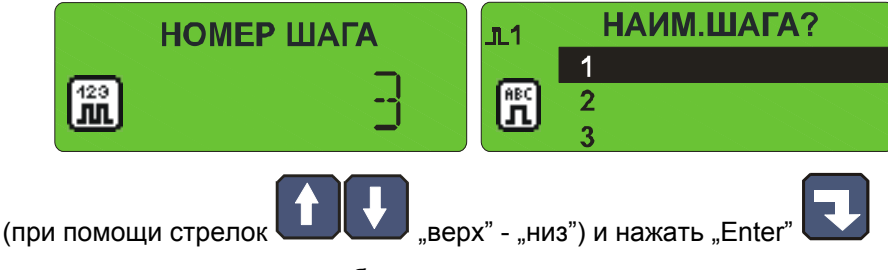

- ввести сколько времени будет продолжаться цикл,

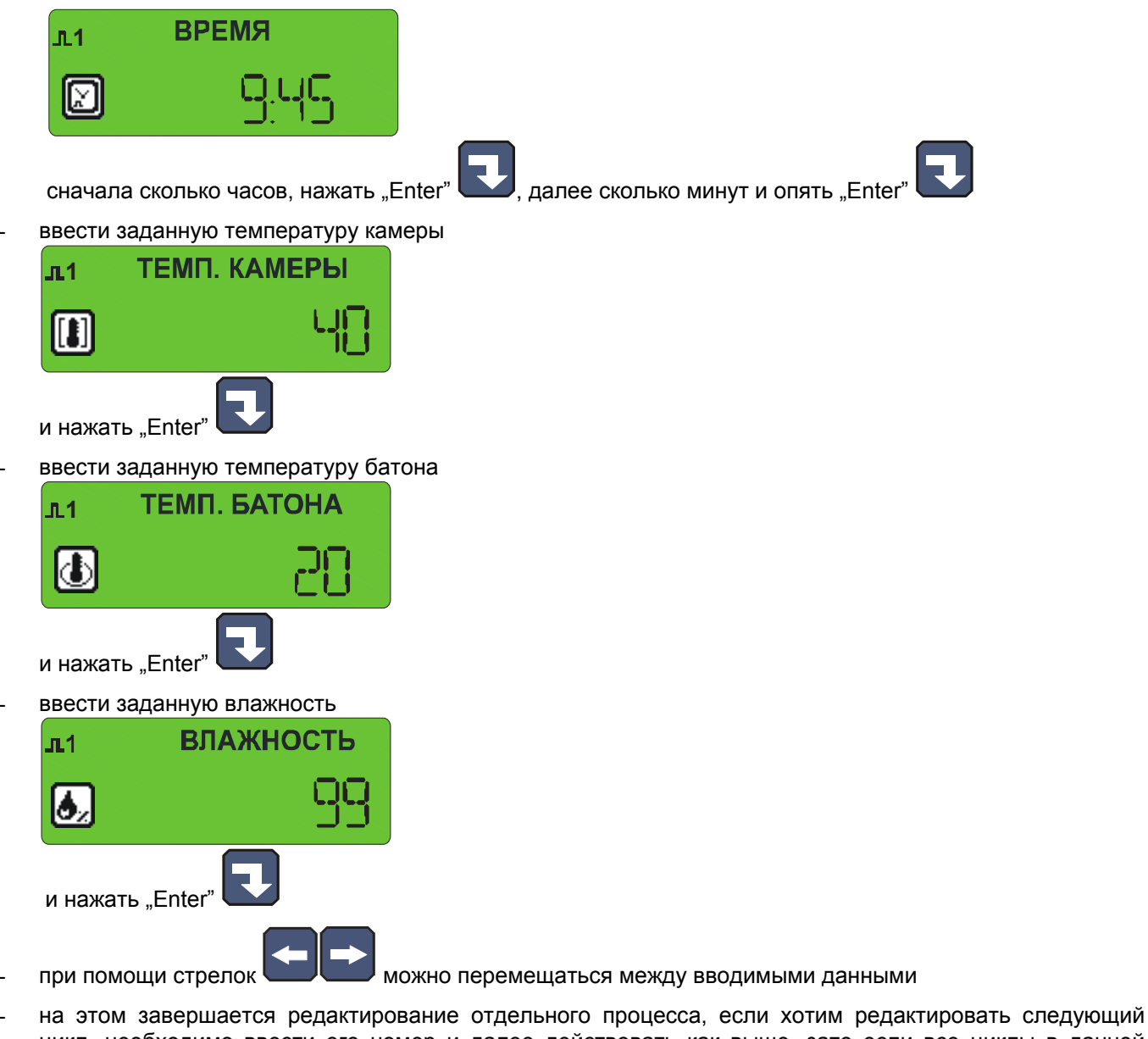

цикл, необходимо ввести его номер и далее действовать как выше, зато если все циклы в данной

программе были подвержены редактированию, тогда надо нажать клавишу "Stop"

- этим способом завершено редактирование программы, теперь можем выбрать следующую программу для редактирования или

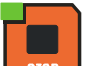

нажать клавишу "Stop" <u>вые и таким образом завершить установку технологических процессов</u>

#### **4.2. Выполнение программы, записанной в памяти**

Для выполнения программы, предварительно записанной в памяти контроллера, необходимо:

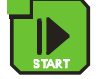

нажать клавишу "Start'

- при помощи стрелок **WILLION** "верх" "низ" выбрать процесс ВЫБРАТЬ ПРОГРАММУ! 1. салями 2. зельц колбаски который будет выполняться и нажать "Enter
- ввести данные, идентифицирующие продукт при помощи числовых клавишей и стрелок

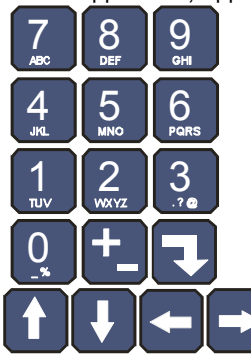

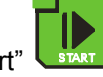

повторно нажать клавишу "Start

#### **4.3. Приостановка выполнения программы**

В любой момент есть возможность приостановить выполнение программы без возможности ее

возобновления, чтобы это сделать надо нажать клавишу "Stop".

При этом, существует возможность приостановить выполнение программы и затем возобновить ее выполнение, для этого необходимо:

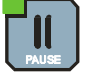

- контроллер приостанавливает выполнение программы и зажигается диод при клавише "Pause"
- возобновление программы происходит путем повторного нажатия клавиши "Pause" www. Лили после истечения времени действия паузы (установленного во время конфигурации контроллера – описанное в дальнейшей части инструкции)

#### **4.4. Автоматический запуск процесса**

Контроллер INDU WRC 2000 предоставляет возможность запустить программу в любое предварительно установленное время. Для самостоятельного запуска контроллера, необходимо:

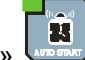

- нажать клавишу «Часы»

- нажать клавишу "Pause"

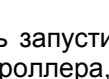

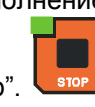

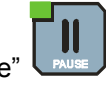

- выбрать программу, которая должна запуститься

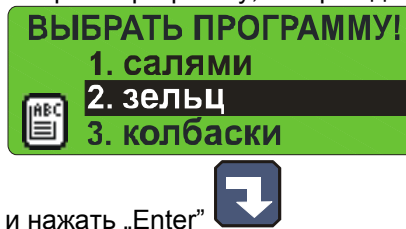

- ввести время старта процесса

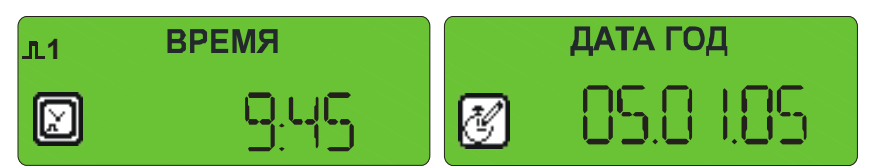

- ввести дату старта процесса (подразумеваемо указывается текущая дата)

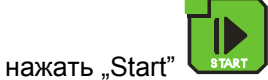

на графическом дисплее высвечивается наименование программы, дата и время начала программы,

и текущую дату и время, высвечивается лампочка при клавише «Часы»

В определенное время контроллер автоматически начнет выполнять соответствующую программу с первого шага. Во время, когда контроллер ожидает старта процесса, нет возможности производить какиелибо изменения настроек.

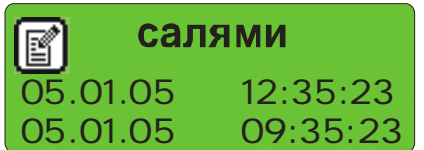

Есть возможность аннулировать автоматический старт процесса, нажимая клавишу "Stop

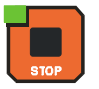

Ĥ

#### **4.5. Редактирование заданных параметров во время работы контроллера**

Существует возможность произвести корректировку предварительно заданных параметров, во время выполнения программы контроллером. С этой целью необходимо (во время выполнения программы):

- нажать клавишу «Конфигурация» при помощи стрелок  $\Box$  верх" - "низ" выбрать параметр, который хотим изменить (выбранный параметр мигает) 庚

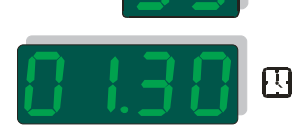

при использовании цифровых клавишей ввести новое значение

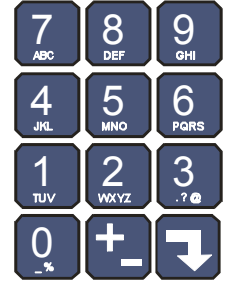

и подтвердить клавишей "Enter

- по необходимости, изменить следующие параметры
- после введения всех изменений нажать клавишу "Start"

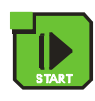

#### **ВНИМАНИЕ!!!**

**Введенные во время работы контроллера изменения действуют только до момента завершения технологического процесса. После завершения программы контроллер "помнит" о программе с данными, установленными во время процесса установки. При редактировании данных программы прекращается отсчитывание времени и контроль условия завершения цикла. Контроллер автоматически возвращается в нормальный режим работы, пока (в течение минуты) не будет нажата одна из клавиш.**

## *5. КОНФИГУРАЦИЯ КОНТРОЛЛЕРА*

\*\*\*\*\*\*

Контроллер располагает очень расширенными конфигурационными функциями, которые предоставляют возможность приспособить его параметры и способ работы к индивидуальным нуждам пользователя. Соответствующие настройки сделаны через конфигурационное меню запоминаются контроллером и используются во время работы.

Конфигурация контроллера была разделена на следующие функции:

- функции пользователя
- сервисные функции 1
- сервисные функции 2
- контроль доступа

Для запуска редактирования выбранных функций необходимо:

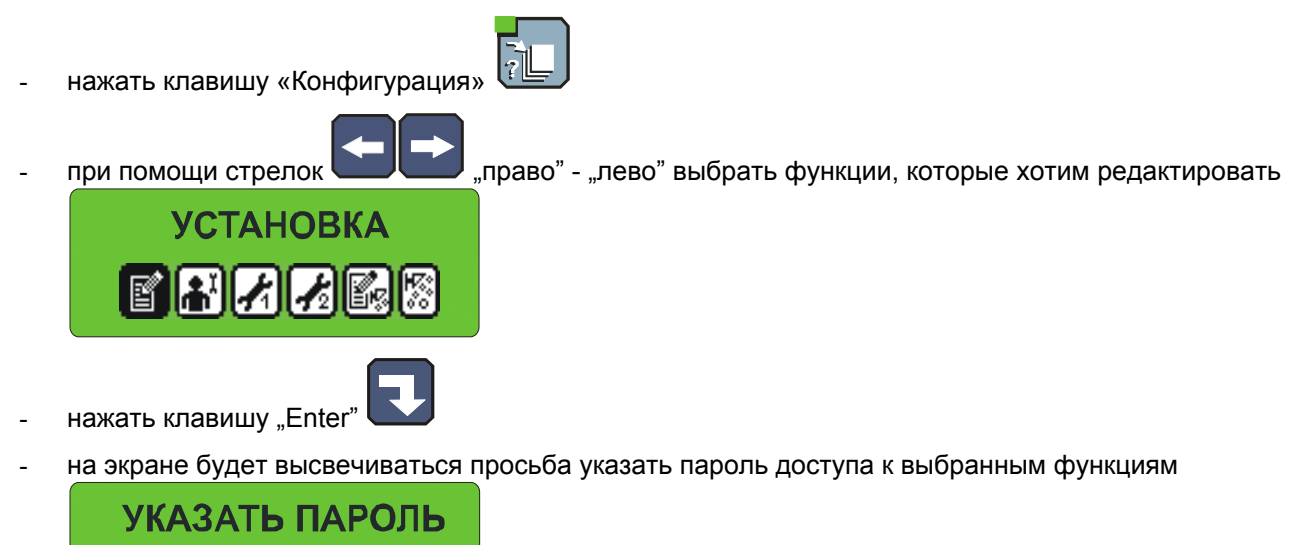

надо ввести соответствующий код (сначала коды для всех функций равны "111111") и нажать "Enter"

# mic ster.

#### **5.1. Функции пользователя**

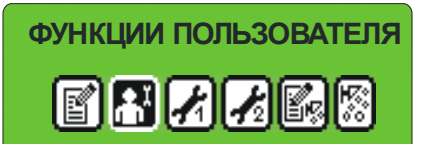

В этих функциях имеем возможность установить:

- время и дату
- язык меню
- другие функции пока неактивные

#### **5.1.1. Установка времени и даты**

Чтобы установить время и дату, необходимо:

- выбрать функцию «Установить часы»

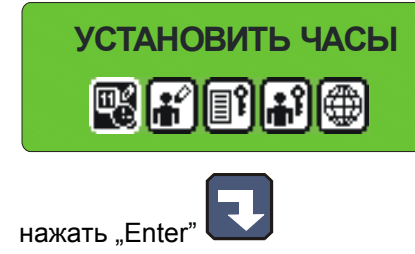

при помощи цифровых клавишей ввести время и дату

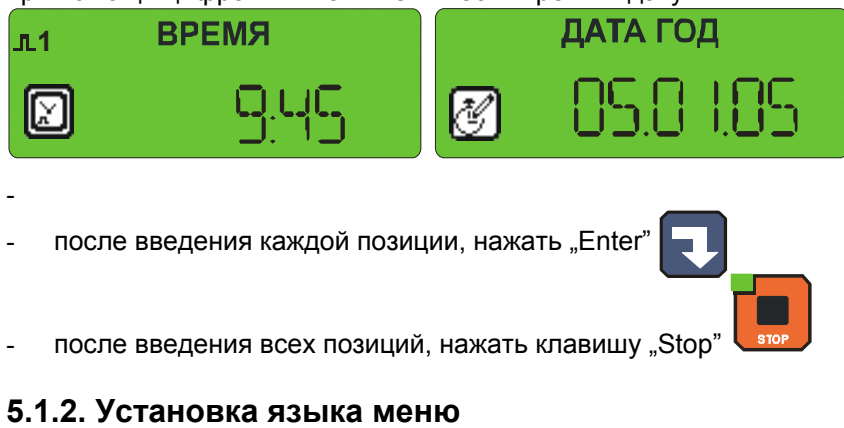

Чтобы установить язык меню, необходимо :

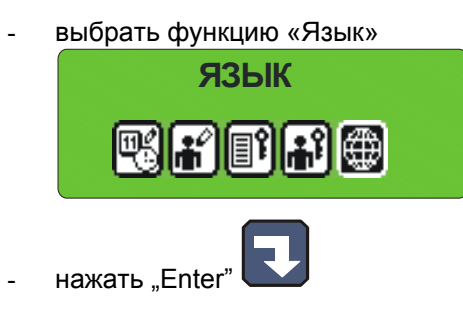

- при помощи клавиши стрелок **WILLER** "право" "лево" выбрать один из 4 языков Ę нажать "Enter" К выбору имеются 4 языка: **МЕНЮ ПОЛЬСКОЕ** 用用用用
- польский
- английский
- два, определяемых пользователем и загружаемых в контроллер при помощи компьютера РС инструкция по этим действиям прилагается к программе на PC

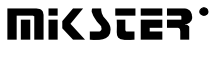

## **5.2. Сервисные функции 1**

В этих функциях имеем возможность установить:

- параметры контроллера
- параметры шагов
- тревоги
- параметры состояний STOP и PAUSE, а также параметры клавишных функций F1..F4
- параметры выходов I/O
- параметры мойки

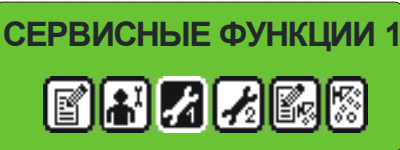

#### **5.2.1. Установка параметров контроллера**

Чтобы установить параметры контроллера необходимо:

выбрать функцию "Параметры контроллера"

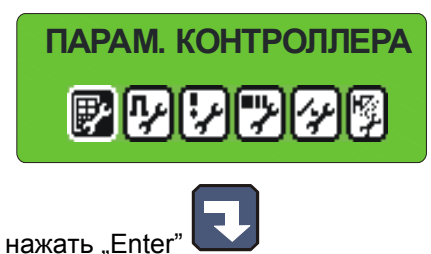

Начинаем редактирование параметров контроллера (параметры записанные в ячейках, пронумерованных от F01):

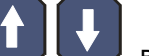

при помощи клавишей стрелок  $\Box$  Верх" - "низ" выбрать ячейку, которую хотим установить

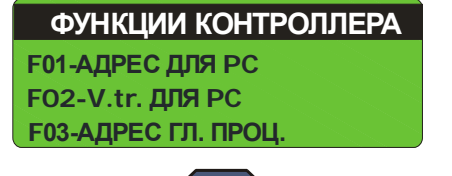

нажать "Enter"

- ввести соответствующее значение для данной ячейки

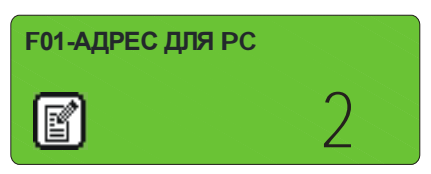

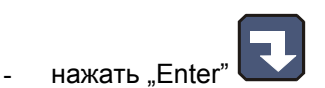

Вышеуказанные действия повторяем до момента установки требуемых значений в каждой ячейке. Значение отдельных ячеек указывает таблица:

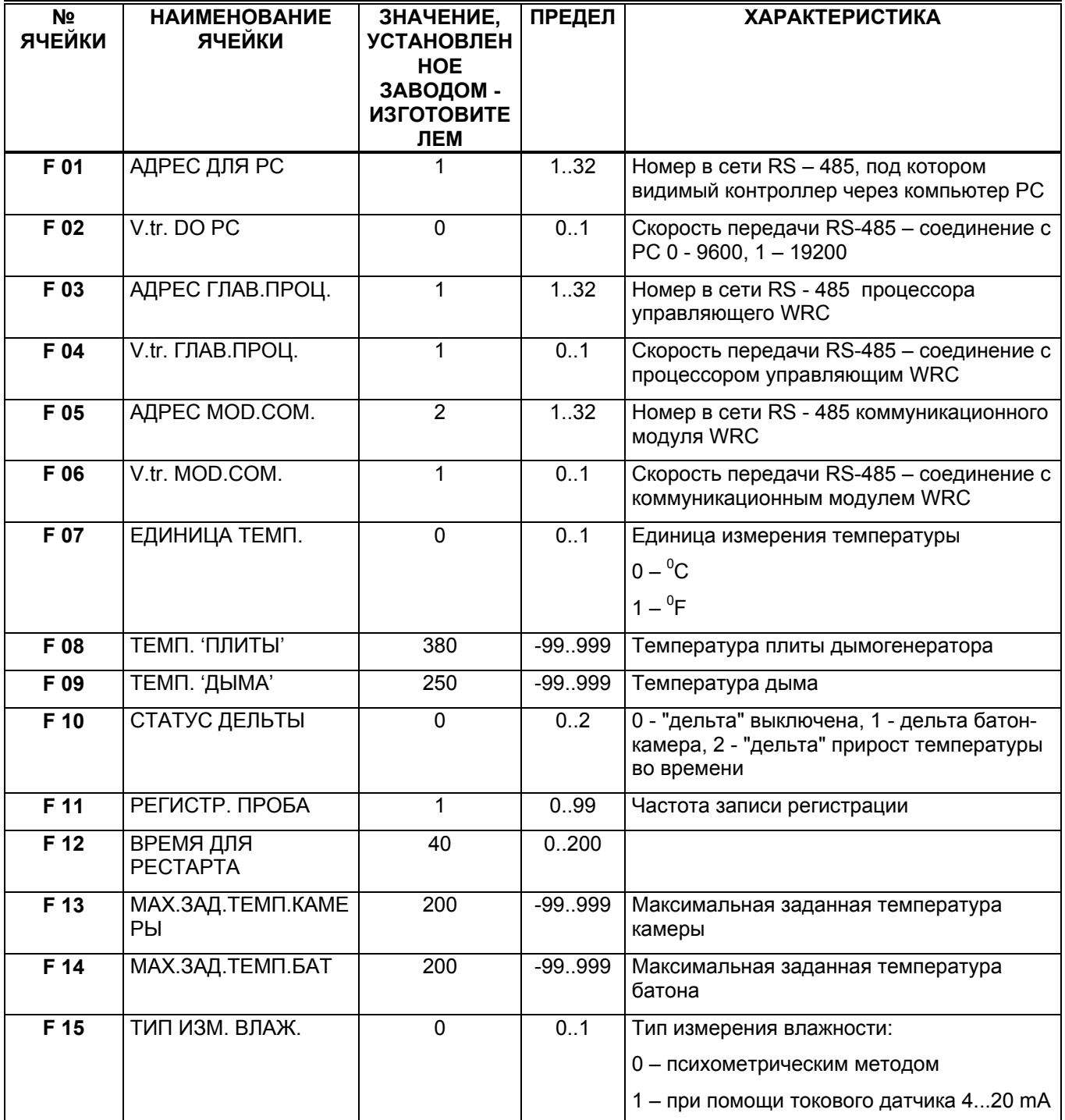

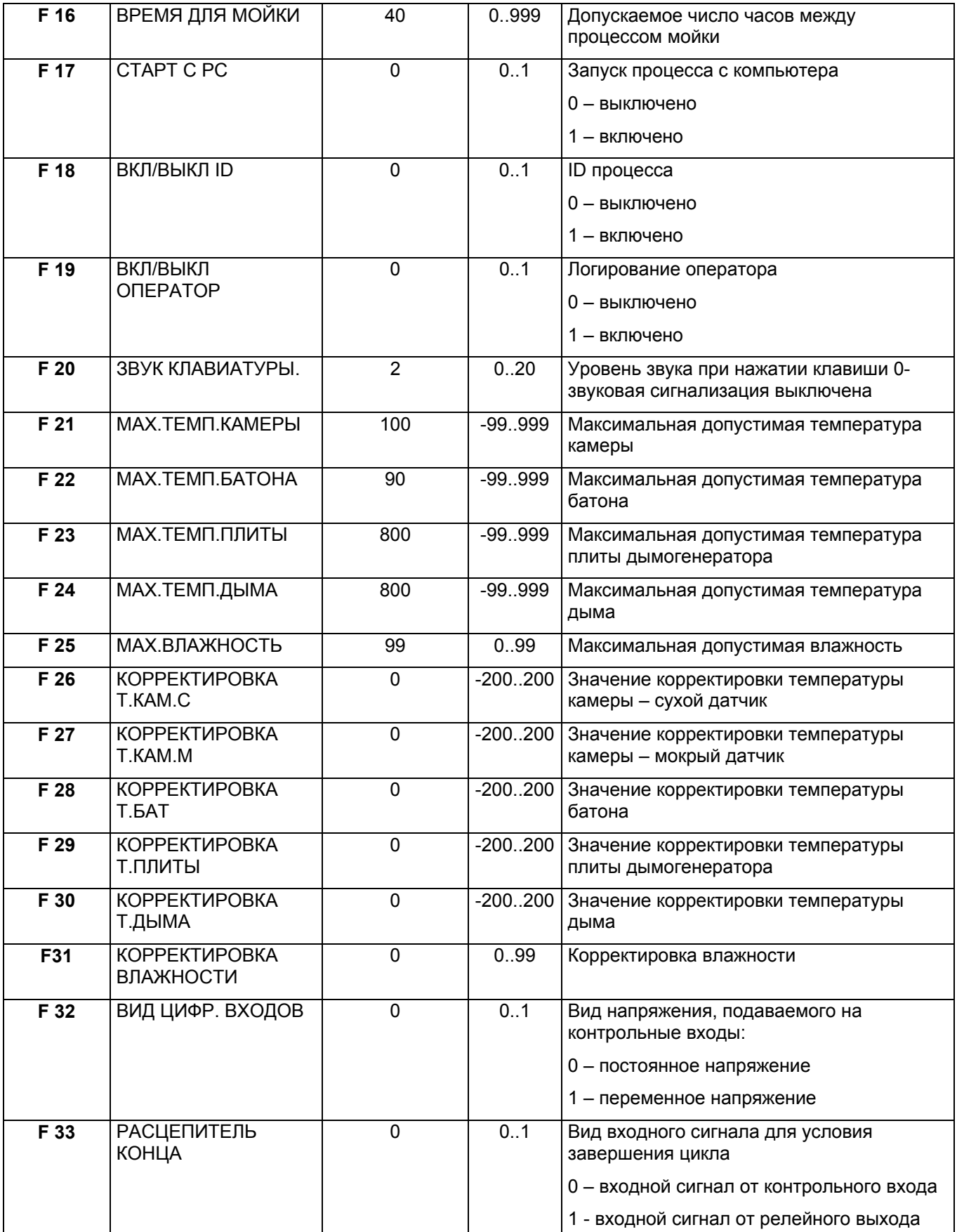

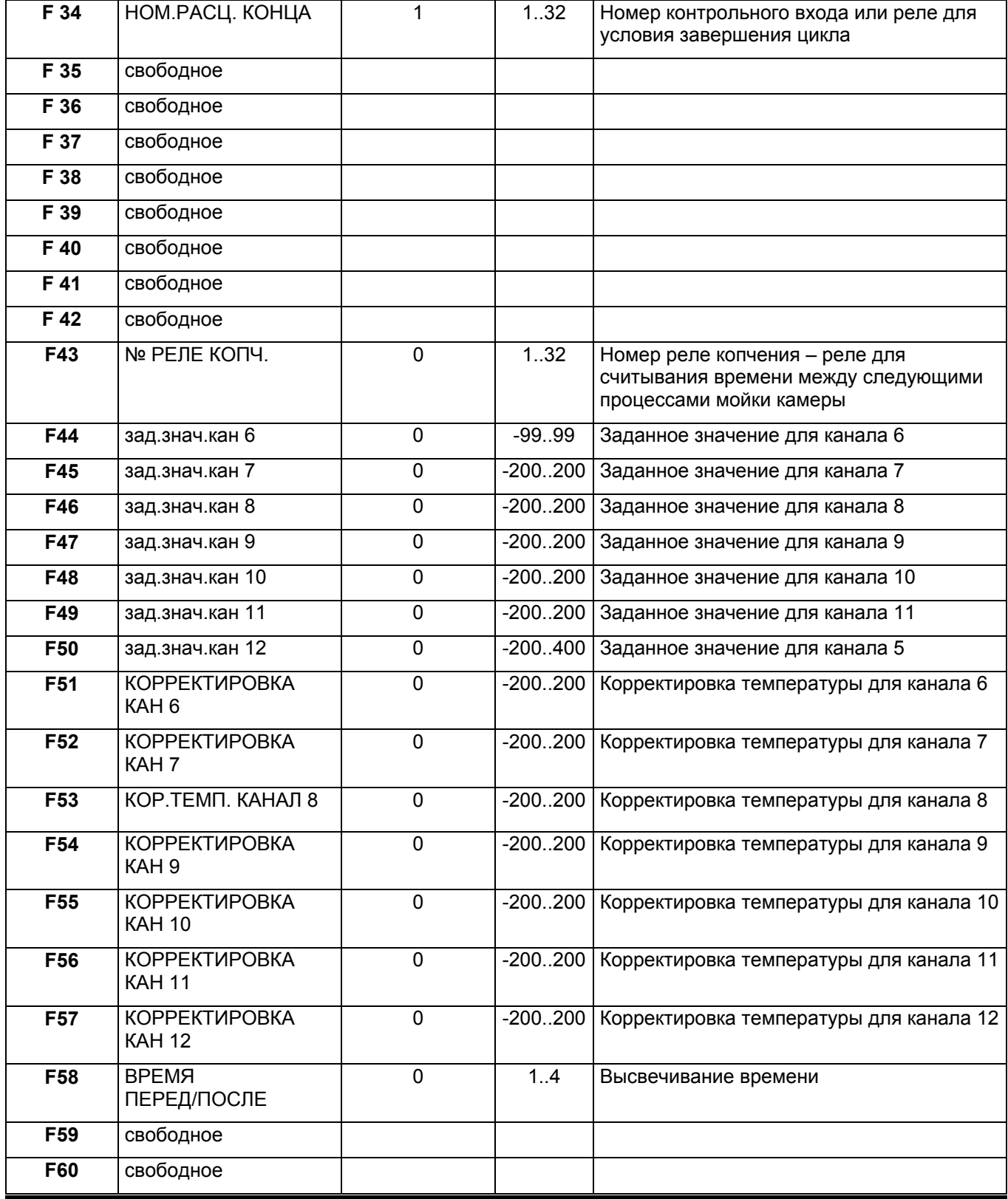

#### **5.2.2. Установка параметров шагов**

Каждый процесс, управляемый INDU WRC 2000 состоит из поочередно выполняемых шагов. В контроллере могут записываться настройки 16 шагов. Для каждого шага надо определить:

- наименование
- состояния реле
- условие завершения шага

#### **Чтобы установить данные параметры, необходимо:**

- выбрать функцию "Параметры шагов ", выбирая поочередно клавишу «Конфигурация»

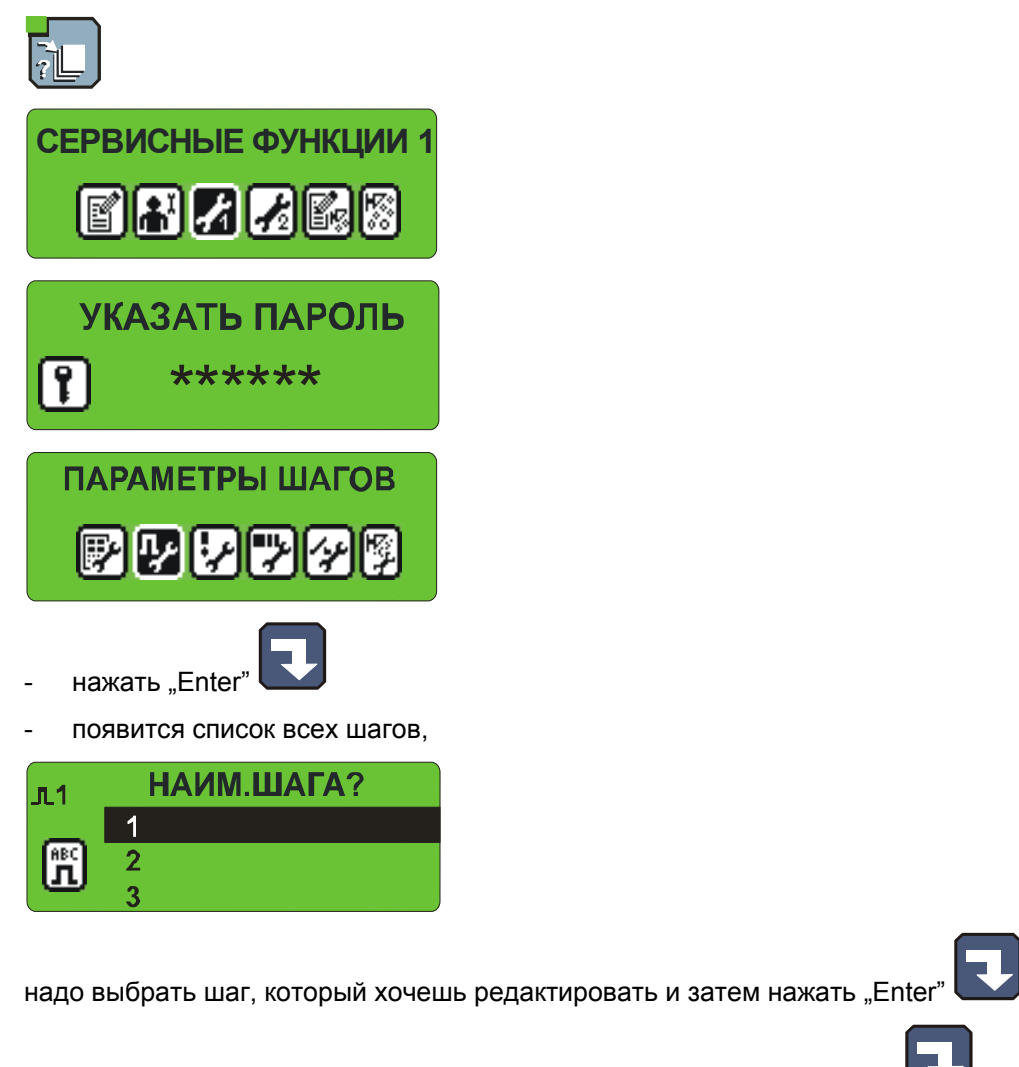

- ввести наименование так же, как при установке и нажать "Enter"
- выбрать функцию "Состояния реле"

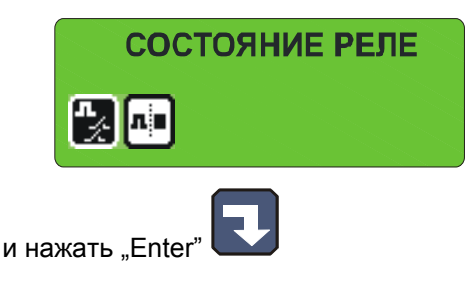

- появились символы, обозначающие отделные реле

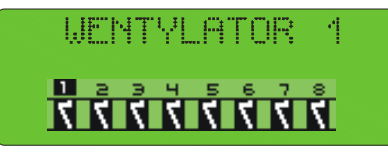

(символ  $\overline{\mathbf{M}}$  обозначает, что в данном шаге реле будет включено, зато символ  $\overline{\mathbf{\Sigma}}$  обозначает, что реле будет выключено), если хочешь изменить состояние реле, тогда:

- стрелками  $\Box$  лраво" "лево" передвигаем таким способом, чтобы стала мигать цифра, обозначающая выбранное реле - затем стрелкой "верх" **включаем реле**  $\overline{\mathbf{M}}$  **или стрелекой "низ"** выключаем реле  $\overline{\mathbf{S}}$ - после установки состояния всех реле, нажимаем клавишу "Stop - выбрать функцию «Конец шага» **КОНЕЦ ШАГА**
- и нажать "Enter'
- стрелками **в верх**" "низ" выбрать соответствующее условие завершения шага, все возможные условия завершения шага представляет нижеуказанная таблица:

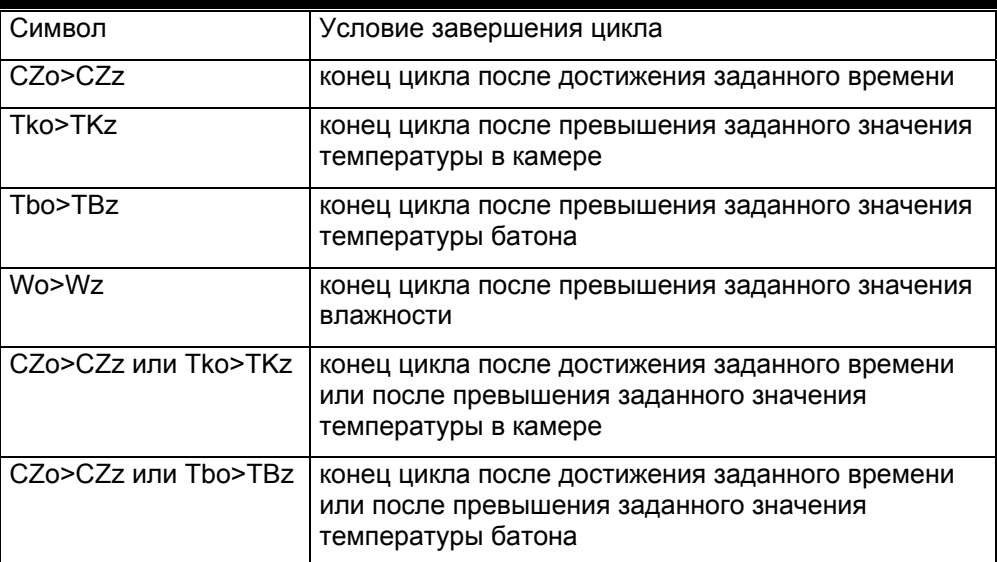

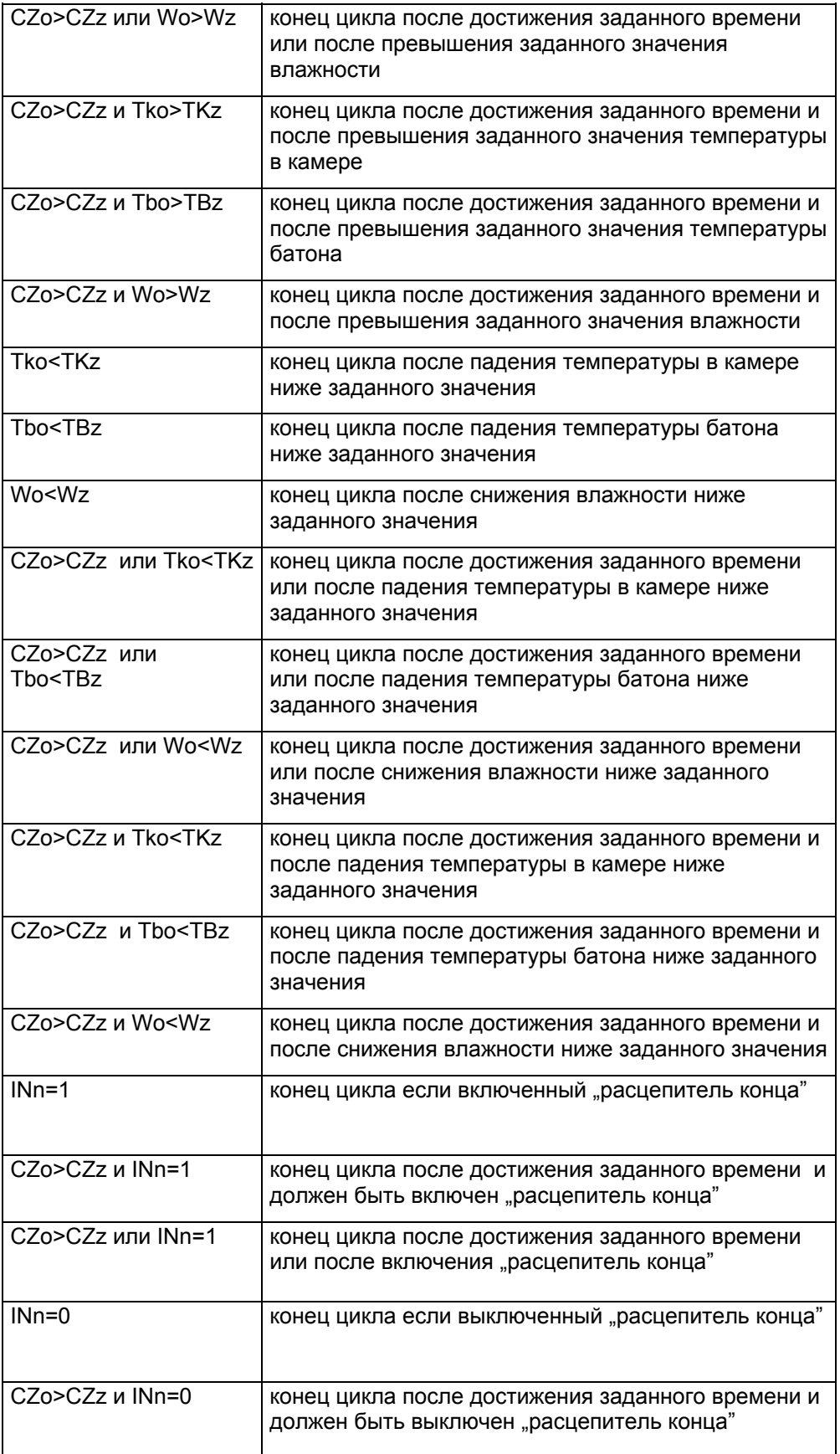

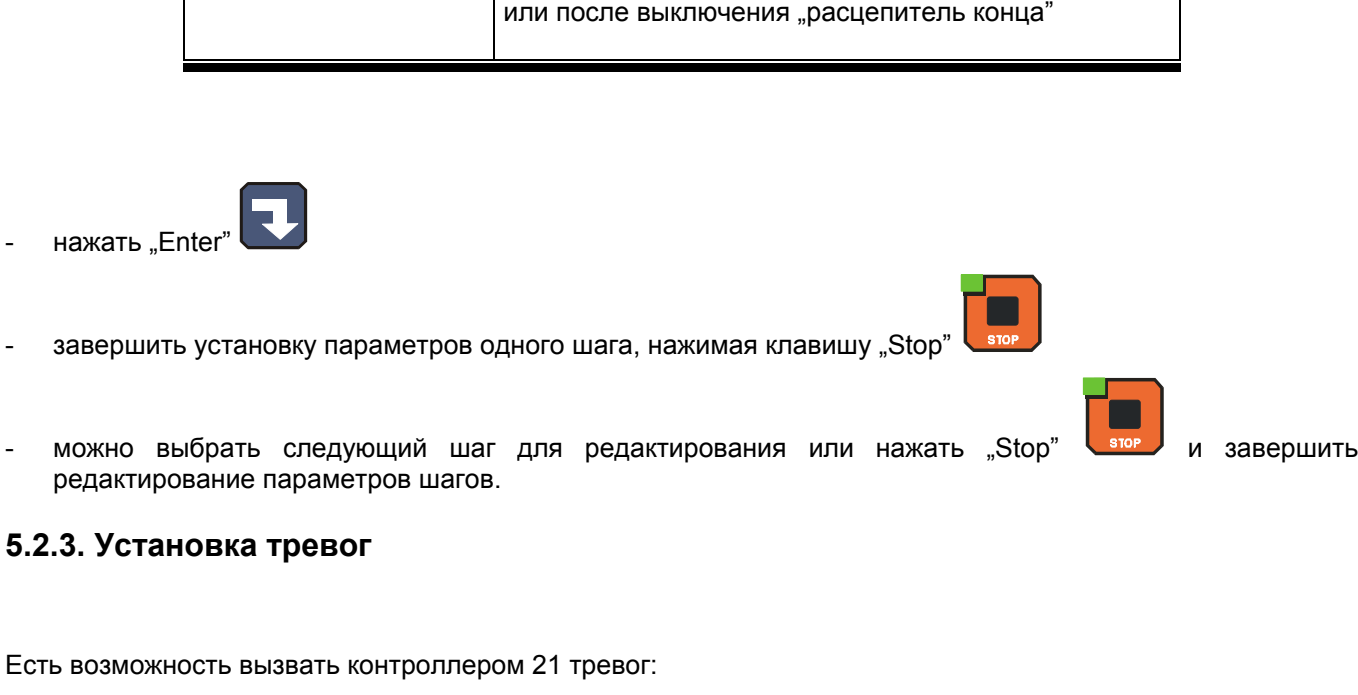

CZo>CZz или INn=0 | конец цикла после достижения заданного времени

- 11 от контрольных входов
- 5 от датчиков
- 5 если результаты измерений превышают допустимые значения

Для каждой тревоги можно определить:

- наименование
- состояние реле
- время задержки тревоги с момента обнаружения тревоги до момента ее активации
- логика выходов
- статус тревоги

Для установки параметров тревоги, необходимо:

выбрать функцию "Установка тревог"

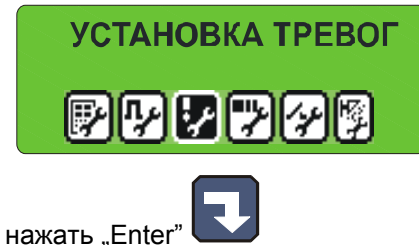

- появится список всех тревог

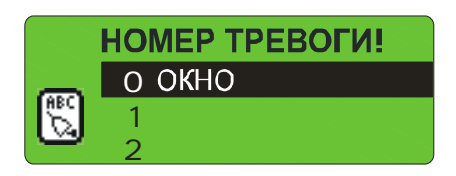

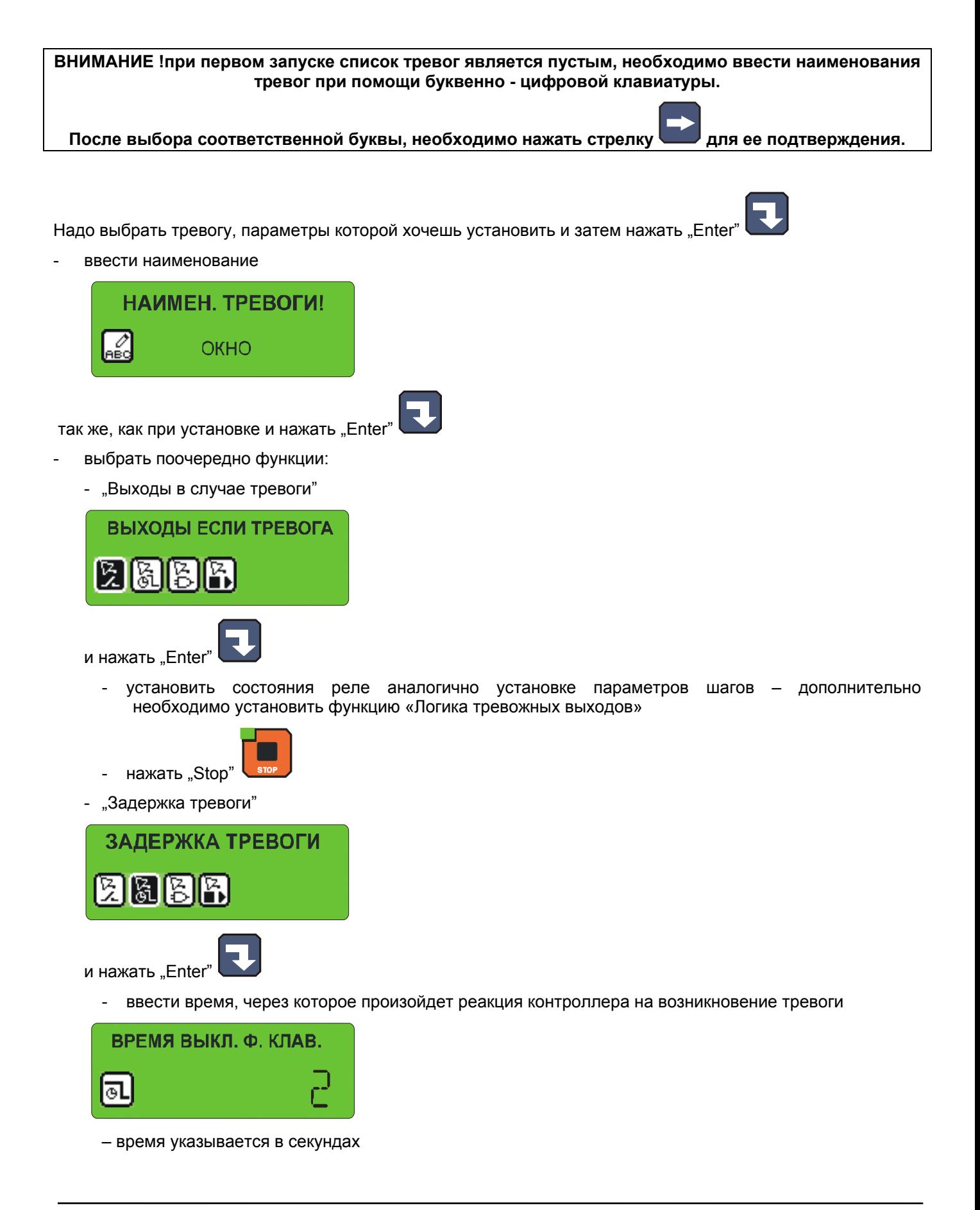

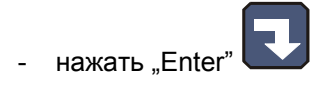

- Логика тревожных выходов

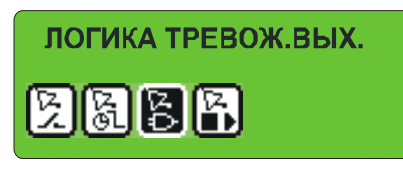

и нажать "Enter"  $\Box$  - данная функция определяет каким способом связать заданные состояния в функции «Выходы в случае тревоги» с реле, есть такая возможность:

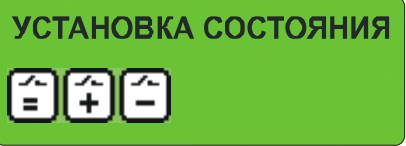

- "Установка состояния» символ  $\Box$  будут включены точно эти реле, которые были установлены в функции «Выходы в случае тревоги» «Добавление состояния» – символ  $\boxed{+}$  - будут включены реле, возникающие из нормальной работы контроллера и дополнительно реле, установлены в
- леннулирование состояния " символ  $\Box$  из работающих реле (нормальная работа контроллера) будут выключены эти, которые установлены в функции «Выходы в случае тревоги»

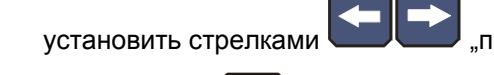

функции «Выходы в случае тревоги»

установить стрелками **WELL FORD** "право" - "лево" соответствующий символ

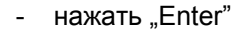

- «Статус тревоги»

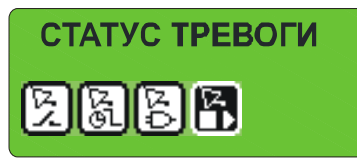

и нажать "Enter"  $\Box$  – данная фунция определяет как должен срабатывать контроллер, когда возникнет данная тревога. Есть следующая возможность:

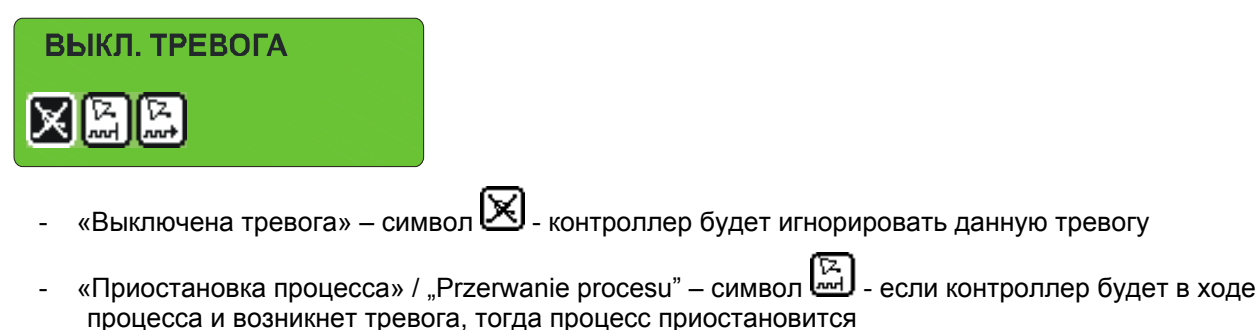

- «Продолжение процесса» символ если контроллер будет в ходе процесса и возникнет тревога, тогда контроллер соответственно установит реле и процесс будет продолжаться
- 

- установить стрелками "право" - "лево" соответствующий символ

- нажать "Enter
- после установки всех функций для данной тревоги нажать "Stop
- если хочешь, можешь выбрать следующую тревогу, параметры которой хочешь установить и затем

повторить вышеуказанные действия, в противном случае нажать "Stop

**WICZES.** 

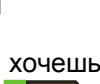

#### **5.2.4. Установка параметров для состояния паузы, состояния стоп и клавишных функций F1..F4**

В контроллере существуют два специальных состояния: стоп и пауза, для каждого из этих состояний можно установить:

- которые выходы должны быть активными
- сколько времени может продолжаться данное состояние
- логику установки выходов по отношению к реле, устанавливаемых продолжающимся процессом

В контроллере доступными являются 4 клавишные функции F1..F4. Данные функции вызываются нажатием определенных клавишей F1..F4. Вызов данных функций предоставляет возможность дополнительного управления реле во время процесса. Эти функции обозначены этими же параметрами, что состояния стоп и пауза, итак установка этих параметров является аналогичной, что найдет общее описание.

Чтобы установить эти параметры, необходимо:

УСТАНОВКА СТОП / ПАУЗА

- выбрать функцию «Установить. Стоп/Пауза» из меню **СЕРВИСНЫЕ ФУНКЦИИ 1**

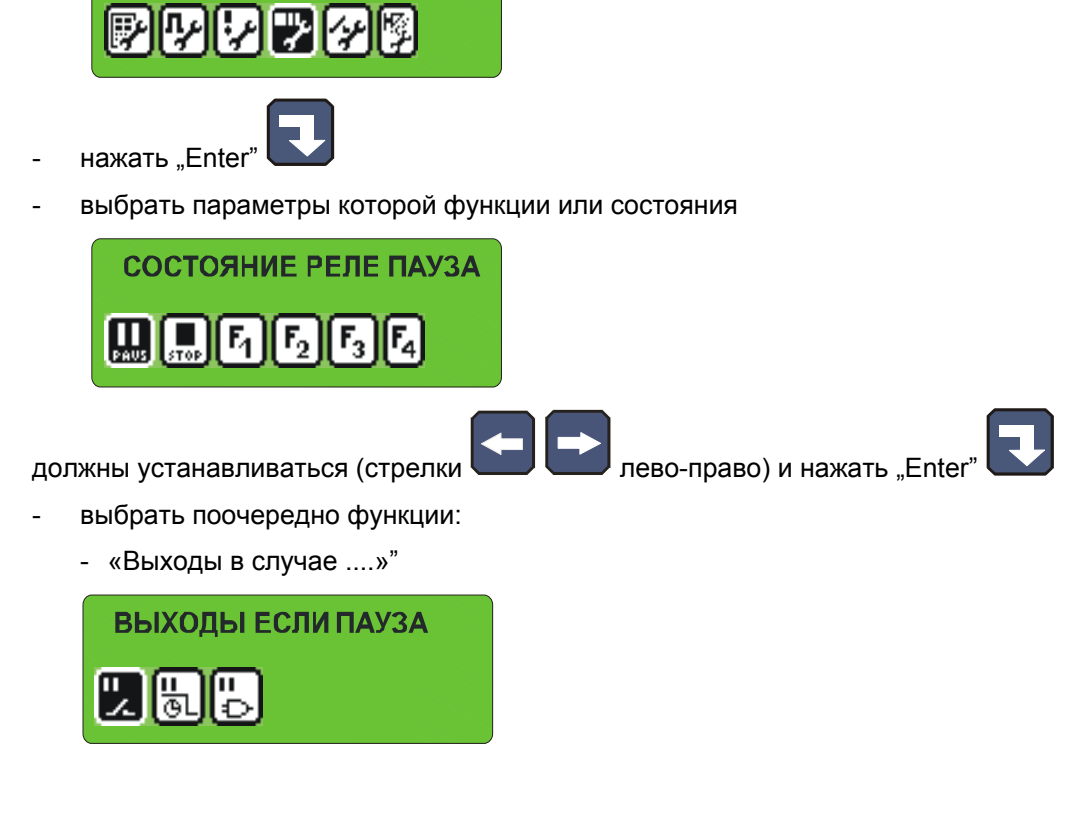

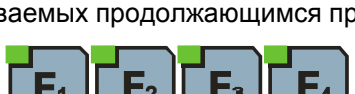

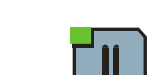

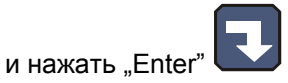

- установить которые реле выбраны для данной функции

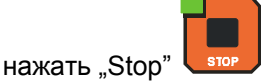

- «Время завершения»"

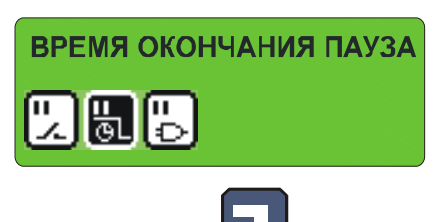

и нажать "Enter

- ввести время, через которое произойдет завершение действия функции или состояния – в секундах

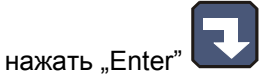

- «Логика выходов»"

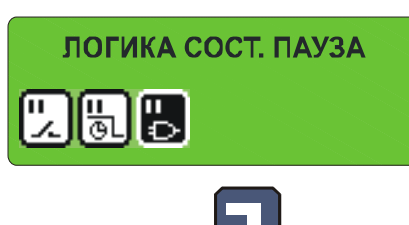

и нажать "Enter'

- выбрать логику для состояния – так же, как это было описано для тревог

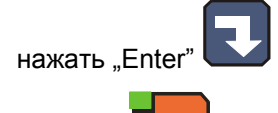

- нажать "Stop"
- если хочешь установить параметры следующей функции, выбрать эту функцию и повторить вышеуказанную процедуру, зато если параметры всех функций были установлены - нажать "Stop"

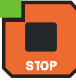

#### **5.2.5. Установка параметров выходов I/O**

Каждый из 32 реле имеет индивидуально установленные рабочие параметры. Работу каждого реле описывает:

- наименование
- режим времени и время Ta, Tb
- тип регулятора и измерительный канал регулятора
- перемещение заданного значения регулятора по отношению к заданному значению в программе
- перемещение уровня действия алгоритма с динамическим заданным значением

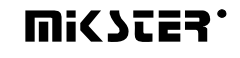

- гистерезис "нижний"
- гистерезис "верхний"

Для установки этих параметров необходимо:

- выбрать функцию «Параметры выходов 0/1»

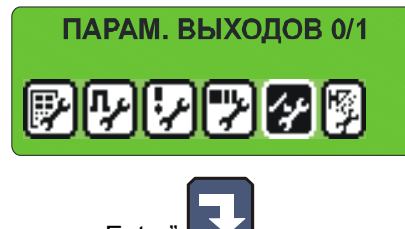

- нажать "Enter"
- появится список всех реле

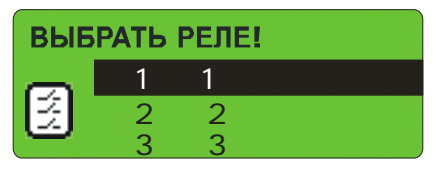

**ВНИМАНИЕ ! при первом запуске список реле является пустым, надо ввести наименования реле при помощи буквенно-цифровой клавиатуры.** 

**После выбора соответственной буквы, надо нажать стрелку для подтверждения.** 

нажо выбрать реле, параметры которого хочешь установить и нажать "Enter"

- ввести наименование

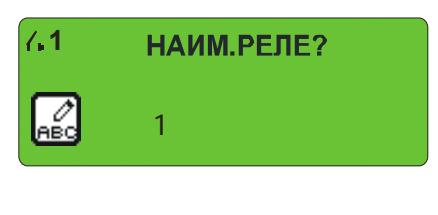

 $-$  так же, как при установке и нажать "Enter"

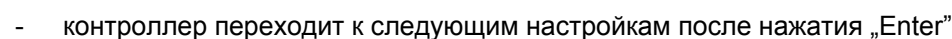

- сначала установить режим времени, возможные режимы:
	- **всегда выключ.**

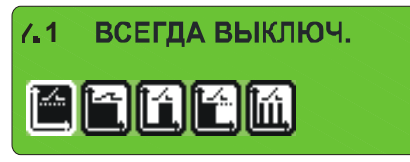

- реле безусловно выключенное
- **всегда включ.**

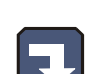

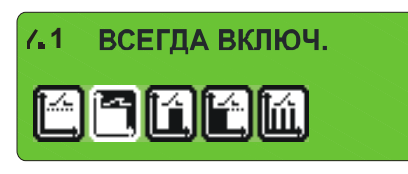

– реле включенное соответственно определению для выполняемого шага, если на данном этапе реле включенное, тогда в течение всего шага оно включенное

- **задержка вкл.** 

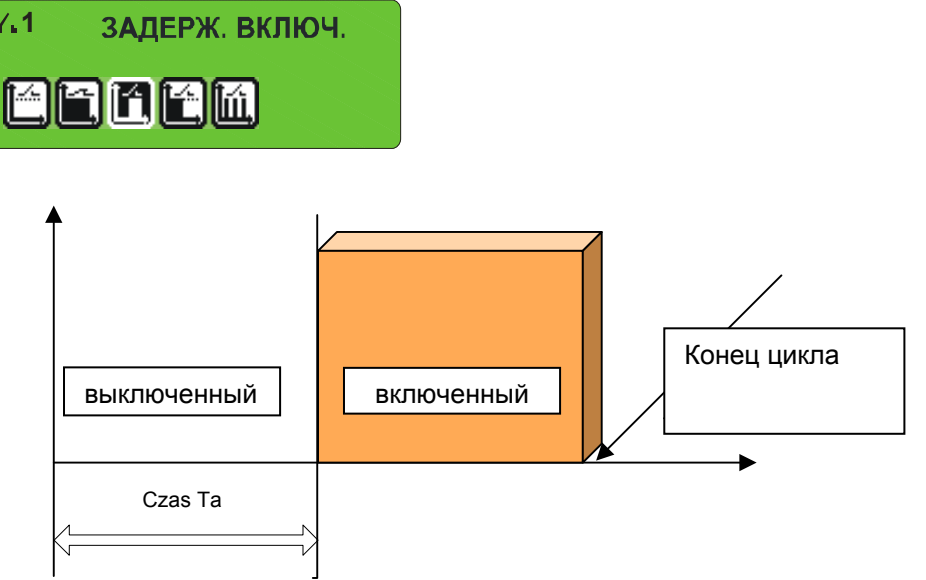

- задержка выкл.

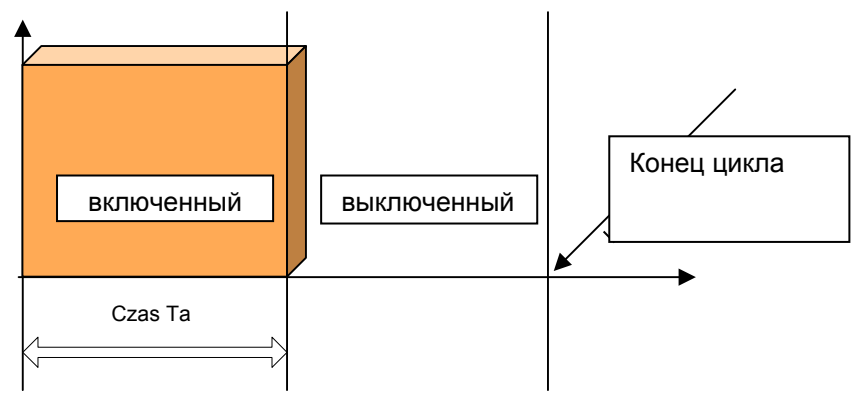

- импульсатор

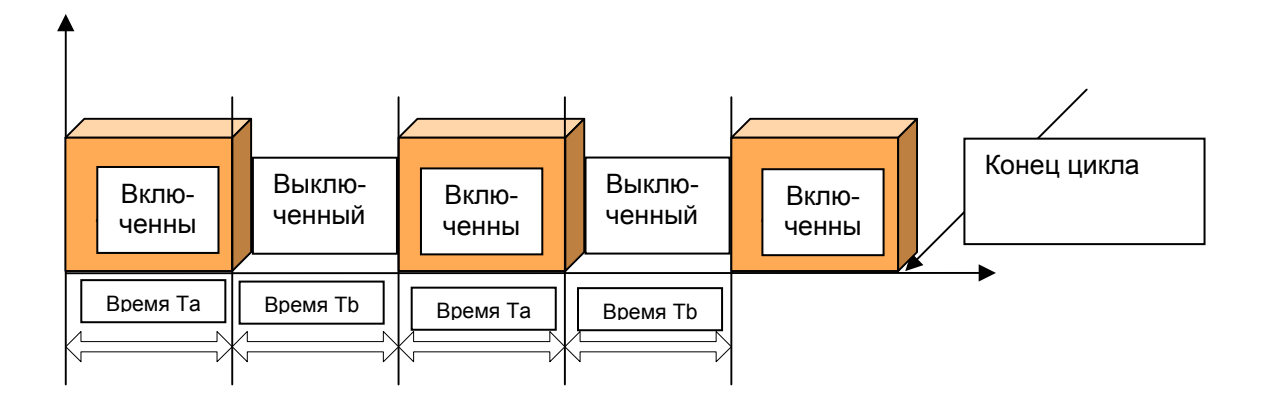

- затем установить время Ta и Tb время указывается в секундах
- выбрать регулятор, управляющий данным реле, возможные регуляторы:
	- регулятор выключенный
	- нагрев достижение

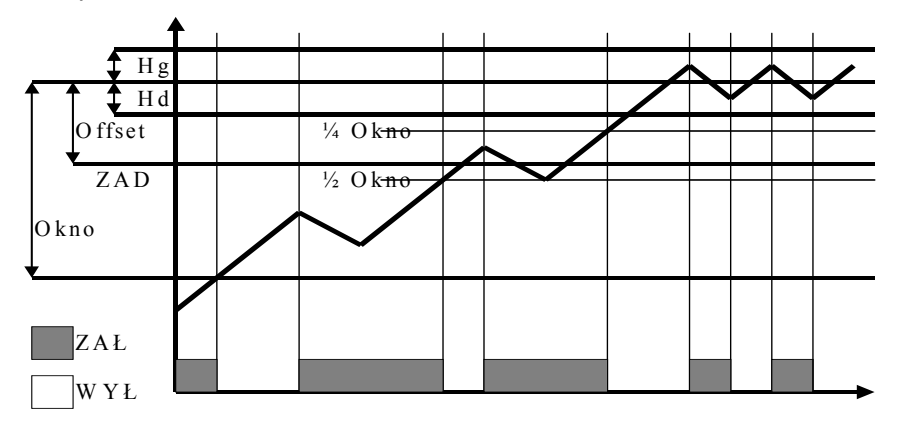

- охлаждение достижение
- нагрев гистерезис

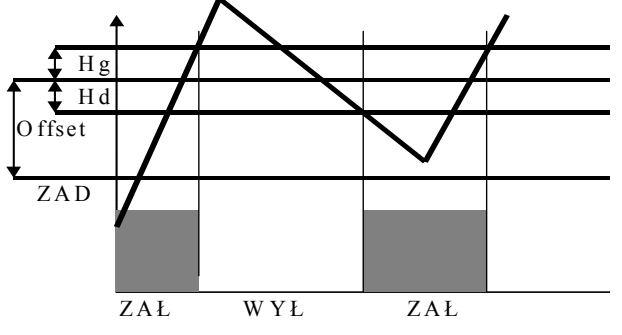

- охлаждение гистерезис

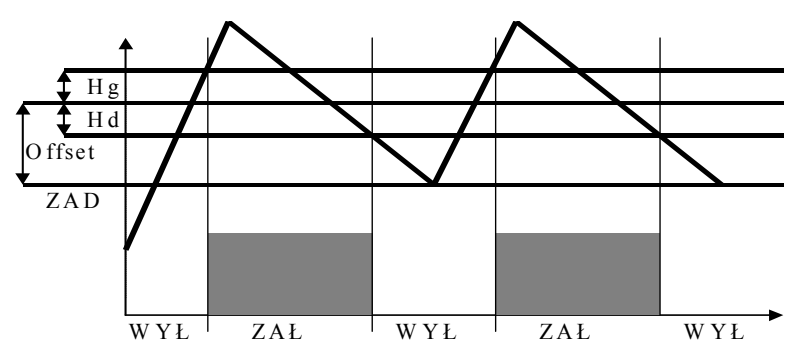

- выбрать канал, в отношении которого будет действовать регулятор
- ввести оффсет
- ввести "окно"
- ввести нижний гистерезис
- ввести верхний гистерезис
- выбрать следующее реле для установки параметров и повторить вышеуказанные действия

или нажать "Stop" **STOP** если все установленные

# **UISSIES.**

#### **5.2.6. Установка параметров мойки**

Программа "Мойка" (указанная в дальнейшей части) выполняется на основании специальных технологических шагов, параметры которых устанавливаются независимо от технологических шагов, используемых в нормальных программах.

Для установки параметров отдельных шагов, используемых в программе "Мойка", необходимо:

- выбрать функцию "Параметры мойки"
	- нажать "Enter'
- действовать аналогично установке обыкновенных технологических шагов (указанных в п. 5.2.2.)

#### **5.3. Сервисные функции 2**

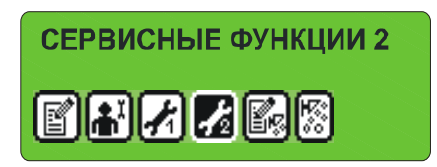

Благодаря этим функциям, есть возможность произвести тестирование контроллера

#### **5.3.1. Тестирование цифровых выходов**

Для проведения тестирования цифровых выходов (релейных), необходимо:

- выбрать функцию «Тестирование цифр. выходов»

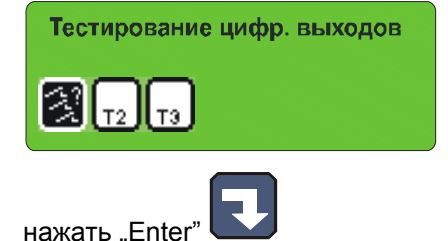

На экране указываются состояния выходов, пронумерованные от 1 до 32

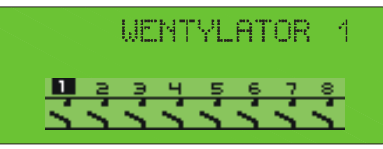

символ " $\overline{\mathbf{M}}$ " обозначает включенный выход, а символ " $\overline{\mathbf{\Sigma}}$ " обозначает выключенный выход. Для изменения состояния какого-либо из выходов, необходимо:

- стрелками **NET (Fig. 3)** "право" "лево" установить курсор на номер выхода, состояние которого хочешь изменить
- стрелкой **WE "верх**" включаем реле и стрелкой **WE** "низ" выключаем реле

После завершения тестирования нажимаем клавишу "Stop'

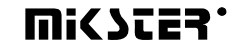

#### **5.3.2. Тестирование клавишей**

Для тестирования действия клавишей, необходимо:

выбрать функцию "Т2."

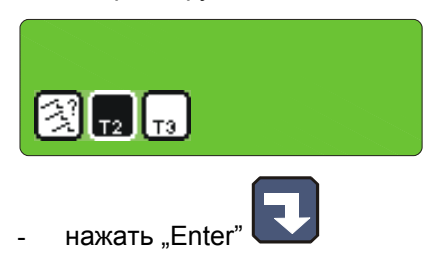

На дисплее "заданного значения температуры камеры" высвечивается номер, приписанный в последнее время нажатой кнопке, каждое нажатие другой кнопки приводит к изменению высвечиваемого номера.

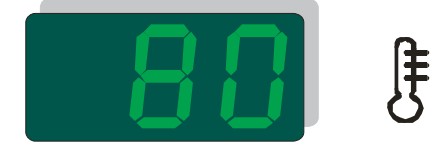

Выход из тестирования происходит путем нажатия и удержания любого из клавишей.

#### **5.3.3. Тестирование диодов**

Для проверки правильного действия всех диодов и дисплеев панели управления, необходимо:

выбрать функцию "ТЗ."

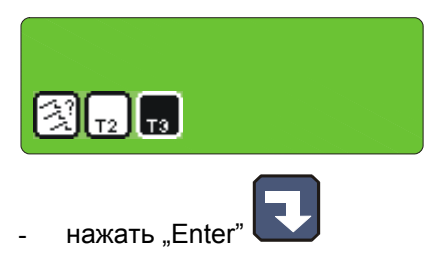

Первое нажатие любой клавиши приводит к зажиганию всех диодов и всех сегментов каждого из дисплеев. Следующее нажатие любой клавиши стает причиной погасания всех диодов.

Выход из тестирования происходит путем нажатия и удержания любой из клавишей.

#### **5.4. Мойка**

"Мойка" это специальная программа, загруженная в памяти контроллера, независящая от остальных программ, основанная на определенных технологических шагах, вызываемая специальным способом. Предназначенная для автоматической очистки оборудования, управляемого INDU WRC-2000.

#### **5.4.1. Установка мойки**

Для установки конфигурации программы "Мойка", необходимо:

выбрать функцию "Установка мойки"

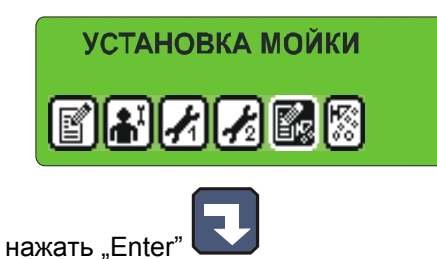

действовать аналогично установке обыкновенных технологических шагов (указанное в п.4.1), единственная разница это возможность выбора среди вышеуказанных технологических шагов, предназначенных специально для программы "Мойка".

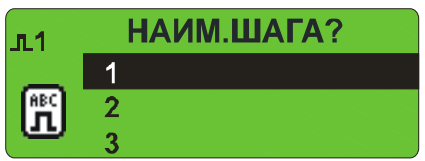

**ВНИМАНИЕ! При первом запуске список шагов является пустым, надо ввести наименования шагов при помощи буквенно-цифровой клавиатуры. В секции ПАРАМЕТРЫ МОЙКИ** ПАРАМЕТРЫ МОЙКИ 憠 **После выбора соответственной буквы, надо нажать стрелку для подтверждения.** 

#### **5.4.2. Запуск мойки**

Для запуска программы "Мойка" необходимо:

выбрать функцию "Старт мойки"

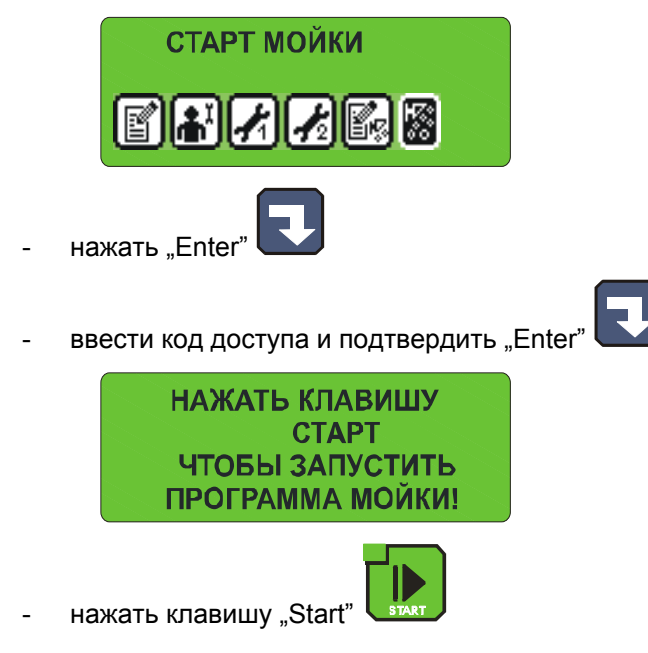

## *6. ДОПОЛНИТЕЛЬНАЯ ИНФОРМАЦИЯ*

#### **6.1. Высвечивание дополнительных измерительных данных**

На LED - дисплеях высвечиваются значения температуры: камеры и батона, а также влажности. Для того, чтобы узнать о значении температуры: дыма, плиты и мокрого датчика камеры, необходимо нажать клавишу "Info". На графическом дисплее будут указываться актуальные измерительные данные от этих датчиков. Эти значения можно проверить как в состоянии "Stop", так и во время выполнения программы.

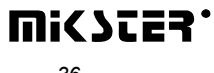

## *7. СПОСОБ ПОДКЛЮЧЕНИЯ КОНТРОЛЛЕРА К КОМПЬЮТЕРУ PC*

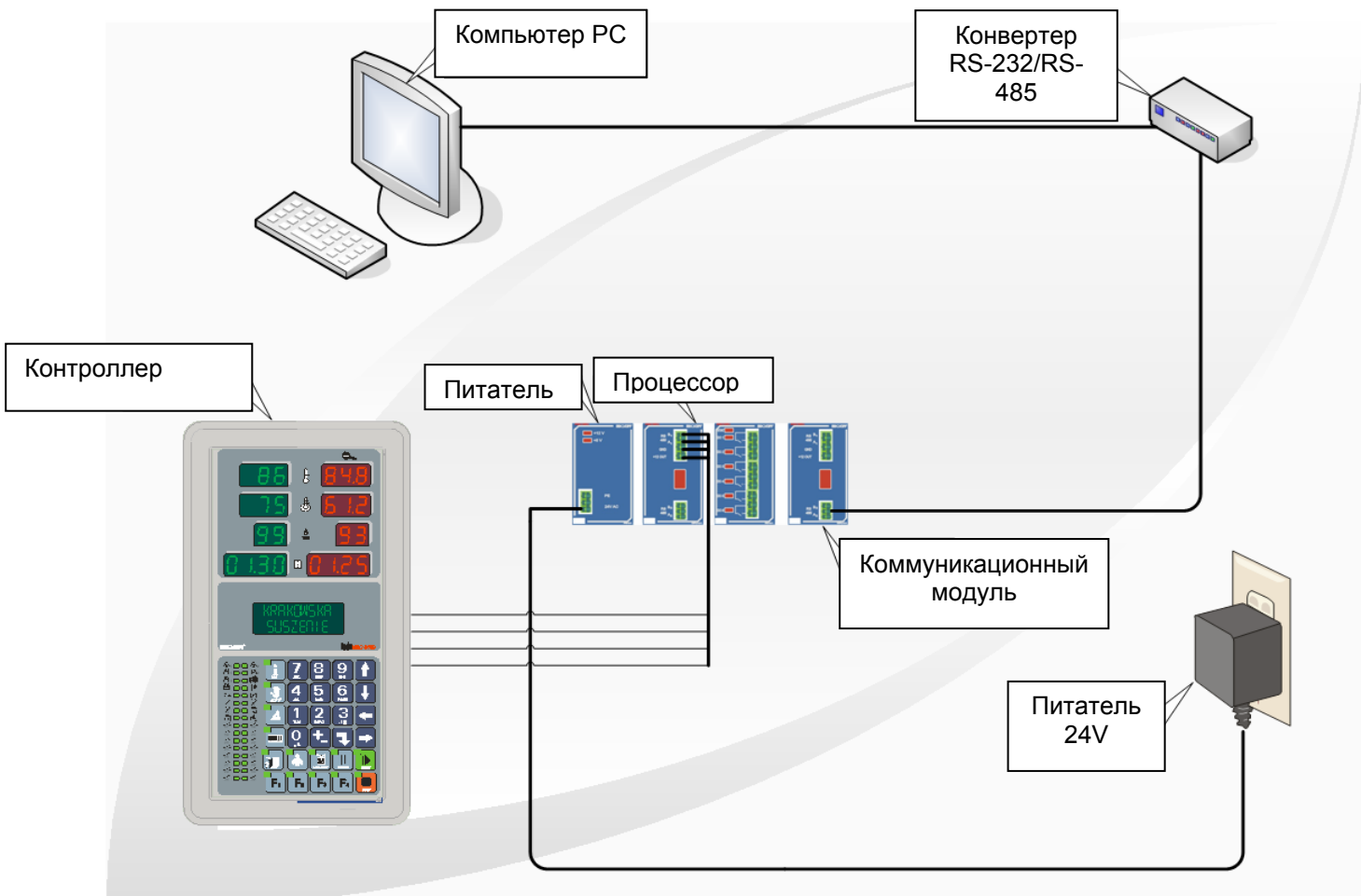

#### *Рисунок № 2*

Подключение Контроллера INDU WRC2000 к компьютеру PC

## *8. ТЕХНИЧЕСКИЕ ДАННЫЕ*

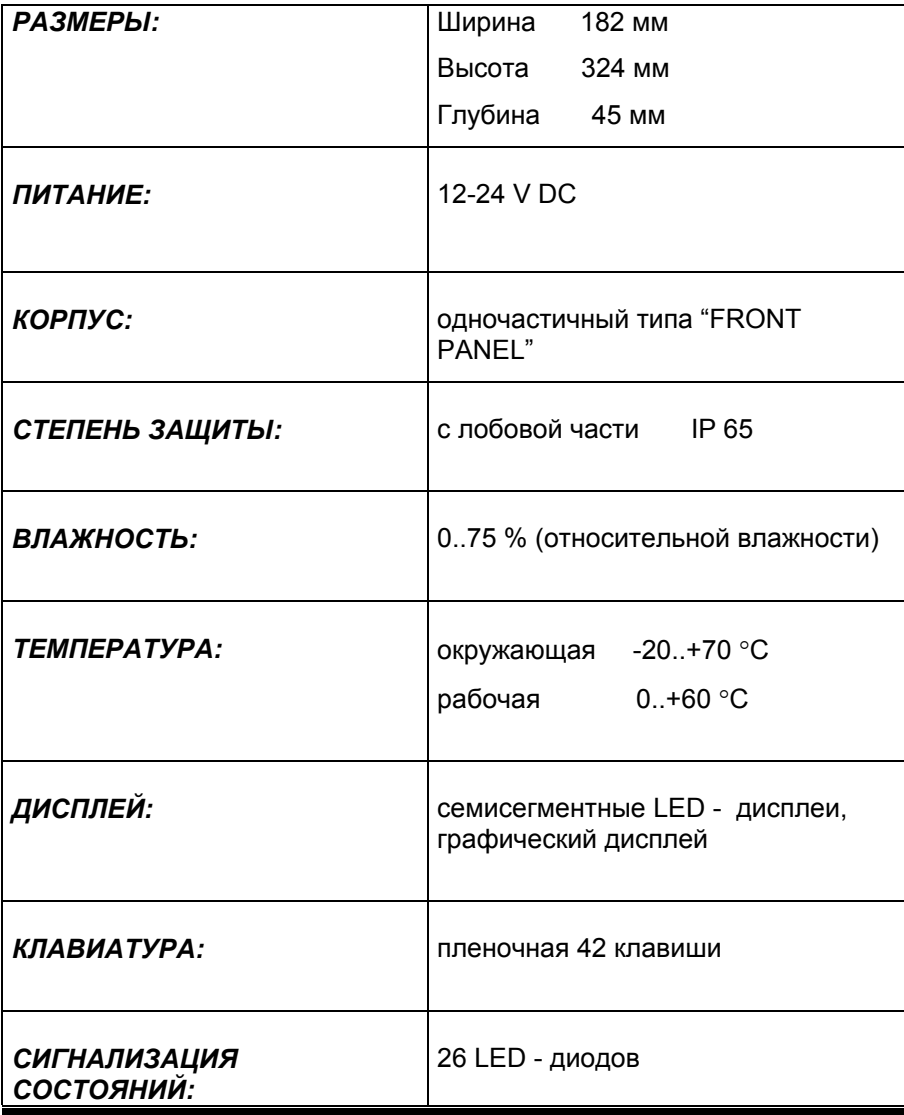

## *II МОДУЛЬ INDU WRC CPU-01*

## *1. СПОСОБ МОНТАЖА МОДУЛЯ.*

Монтаж модуля надо произвести на шине. Затем при помощи ленты соединить с другими модулями.

(Для работы модуля необходимым является модуль питателя PS01 ). Характеристика вводов для RS485 указанная на корпусе. К верхнему соединению можно подключить панель WRC2000 (введенное питание 12V) или есть возможность подключить их к компьютеру (через конвертер). Нижнее соединение служит для подключения интерфейса RS485 и использования его напр. для загрузки программы в память Flash с использованием bootloader (актуализация версии программы). Связь с процессором происходит со скоростью 19200 битов/сек, зато с картами со скоростью 9600 битов/сек.

После подключения ленты и панели (возможно компьютера) оборудование является готовым к работе.

#### *2. ФУНКЦИИ МОДУЛЯ*

Модуль служит для контроля работы всех модулей и связи с панелью. К системе можно подключить максимально 1 модуль CPU-01.

## *3. РИСУНОК*

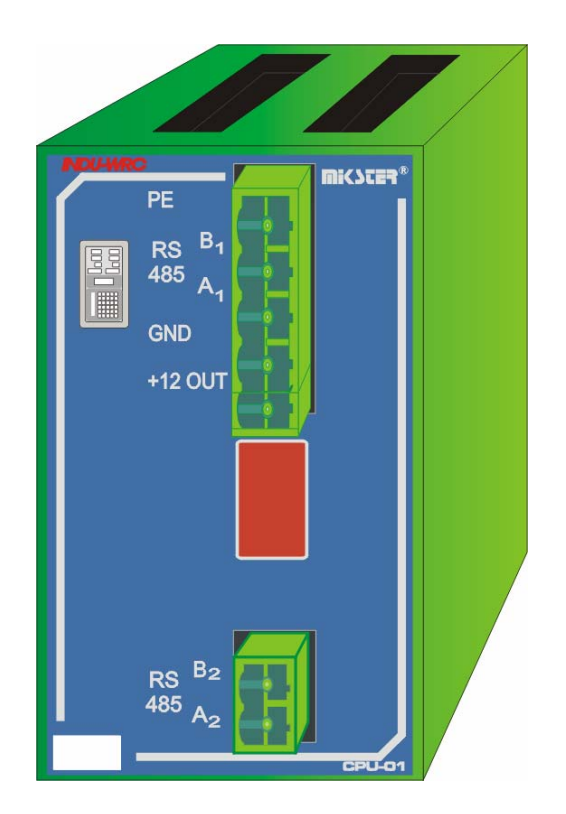

**WICZES.** 

## *4. ТЕХНИЧЕСКИЕ ДАННЫЕ*

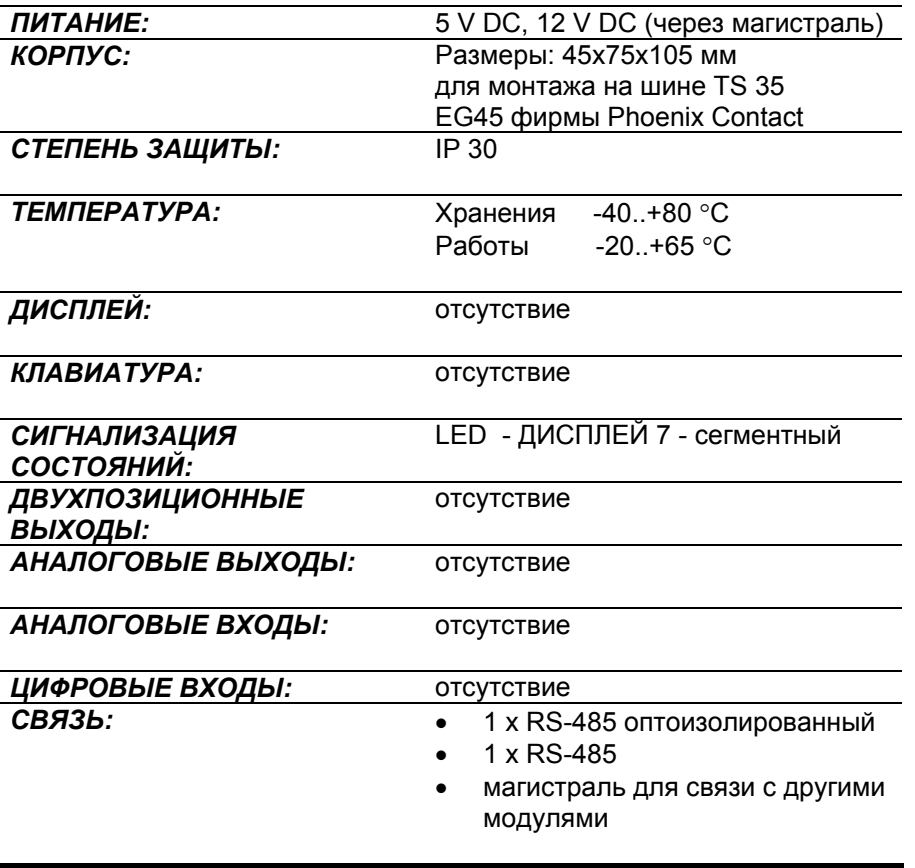

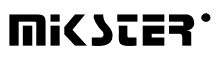

## *III. МОДУЛЬ INDU WRC AI-01/6*

#### *1. СПОСОБ МОНТАЖА МОДУЛЯ.*

Монтаж модуля надо произвести на шине. Затем при помощи ленты соединить с другими модулями.

(Для работы модуля необходимым является модуль питателя PS01 и процессора CPU01 ). Способ подключения датчиков указанный на корпусе.

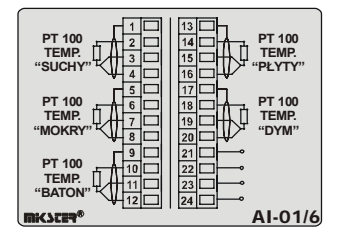

#### *2. ФУНКЦИИ МОДУЛЯ*

Mодуль предназначенный для измерения температуры при помощи реостатных платиновых датчиков Pt100. К системе можно подключить максимально 1 модуль AI-01/6.

## *3. РИСУНОК*

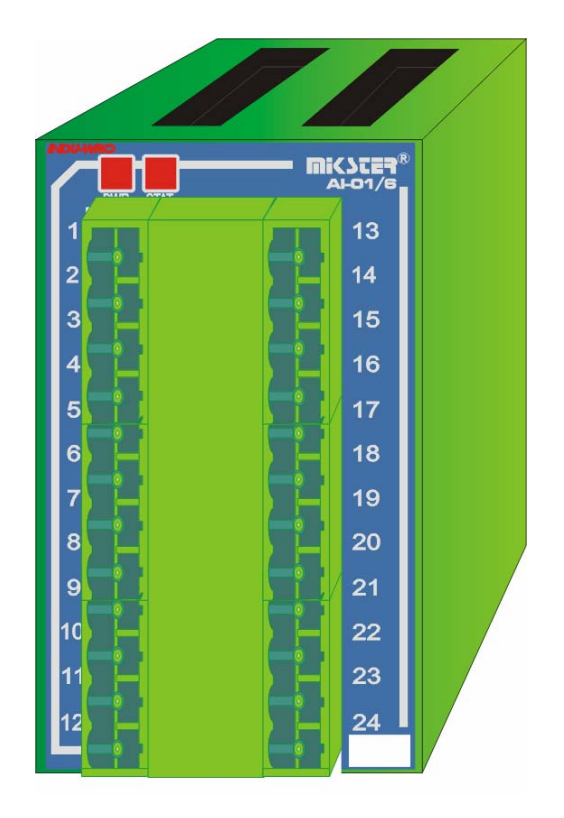

## *4. ТЕХНИЧЕСКИЕ ДАННЫЕ*

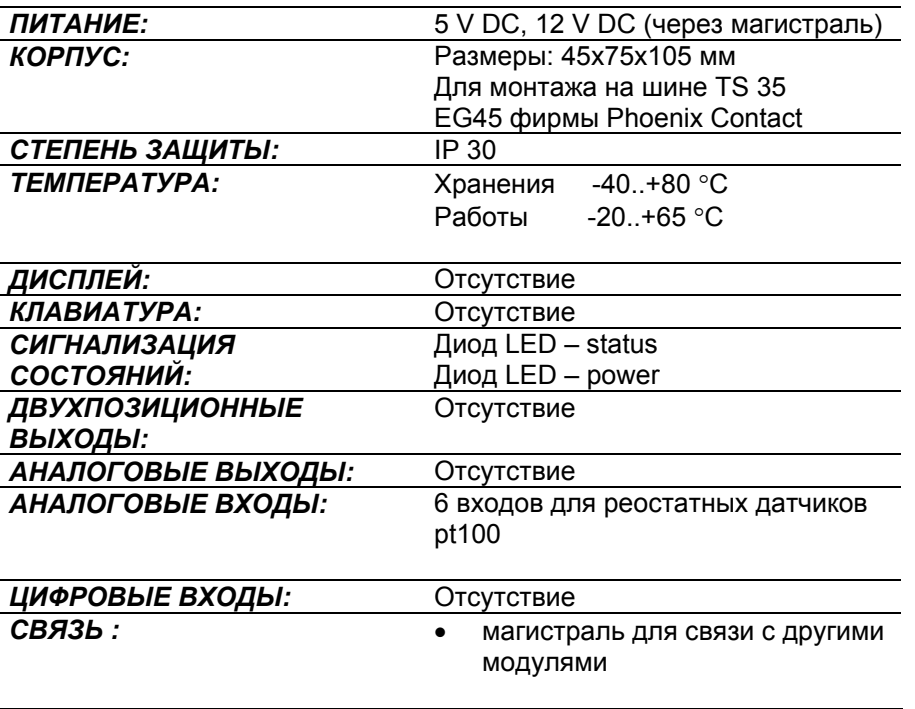

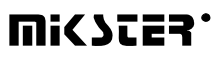

## *IV. МОДУЛЬ INDU WRC DI-01*

#### *1. СПОСОБ МОНТАЖА МОДУЛЯ.*

Монтаж модуля надо произвести на шине. Затем при помощи ленты соединить с другими модулями.

#### *2. ФУНКЦИИ МОДУЛЯ*

Mодуль DI-01 является модулем двухпозиционных входов для контроля входных сигналов (напр. контроль аварии). К системе можно подключить максимально 1 модуль DI-01.

## *3. РИСУНОК*

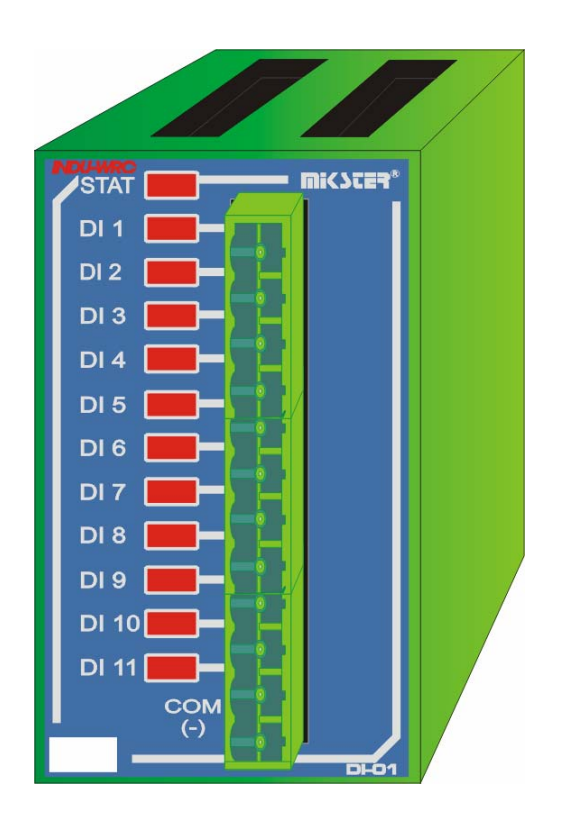

## *4. ТЕХНИЧЕСКИЕ ДАННЫЕ*

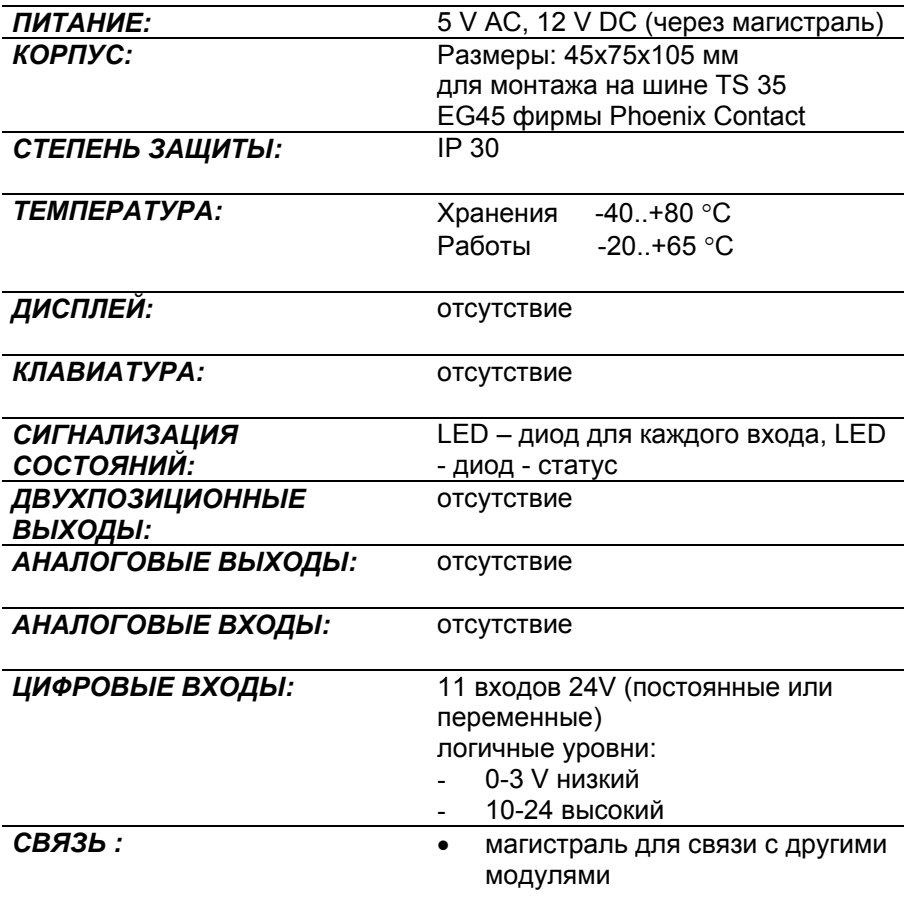

## *V. МОДУЛЬ INDU WRC RO-01*

#### *1. СПОСОБ МОНТАЖА МОДУЛЯ.*

Монтаж модуля надо произвести на шине. Затем при помощи ленты соединить с другими модулями.

#### *2. ФУНКЦИИ МОДУЛЯ*

Mодуль служит для управления при помощи релейных выходов. Нагружаемость по одному выходу

4A . К системе можно подключить максимально 6 модулей RO-01.

#### **Внимание: карты того же самого типа должны иметь разные адресы!**

(Можно присоединить в общем 32 выхода к системе – можно подключить RO-01 и TO-01)

RO-01 = 6 выходов

TO-01 =8 выходов

#### *3. РИСУНОК*

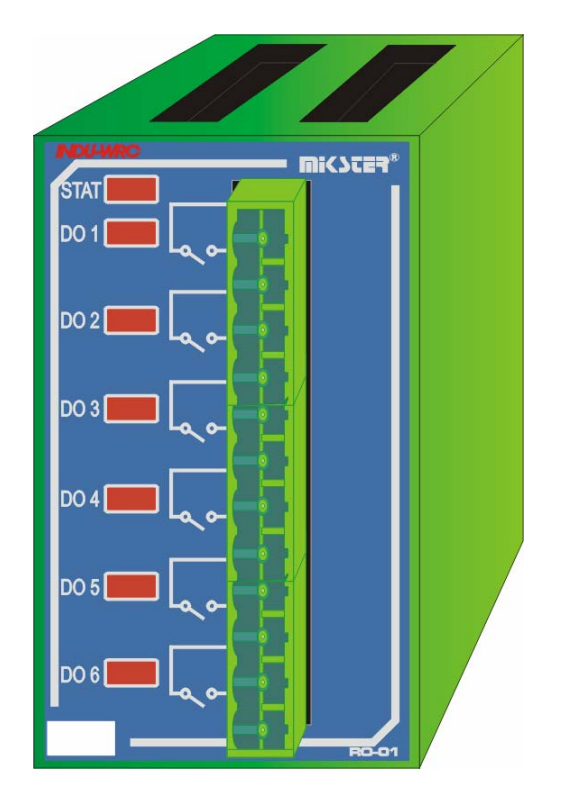

## *4. ТЕХНИЧЕСКИЕ ДАННЫЕ*

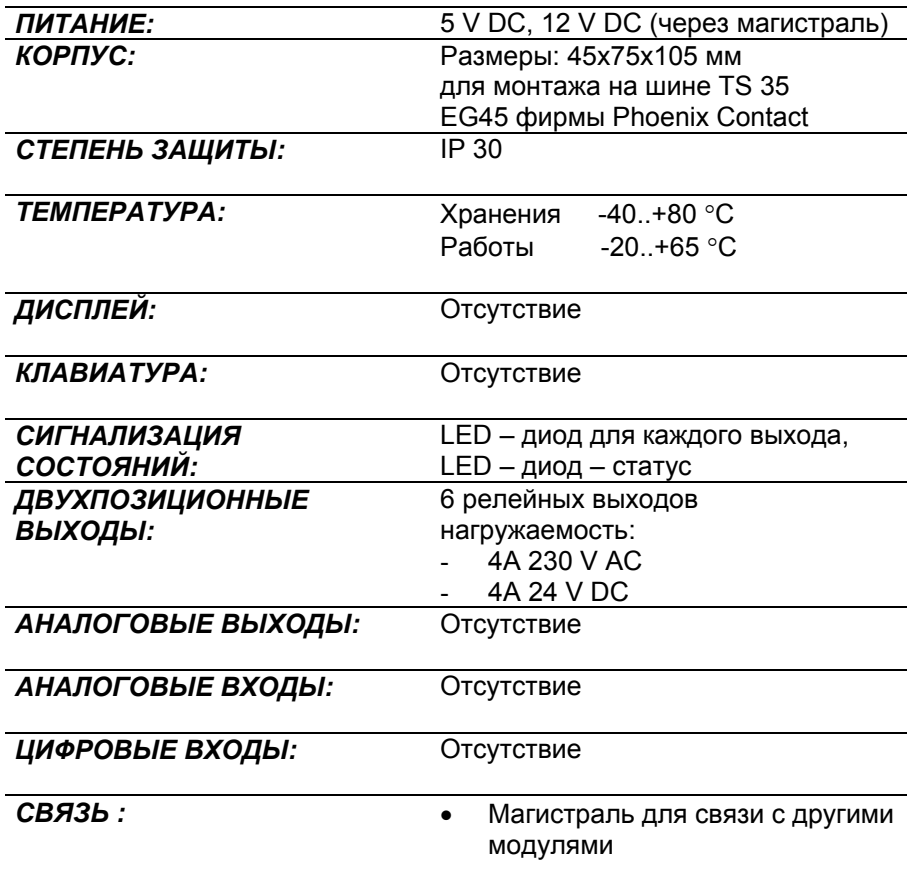

#### **5. Адресование карт в системе:**

Для панели выходом № 1 является первый выход карты с самым низким адресом. **ВНИМАНИЕ: карты того же самого типа должны иметь разные адресы.** 

Адрес:

.

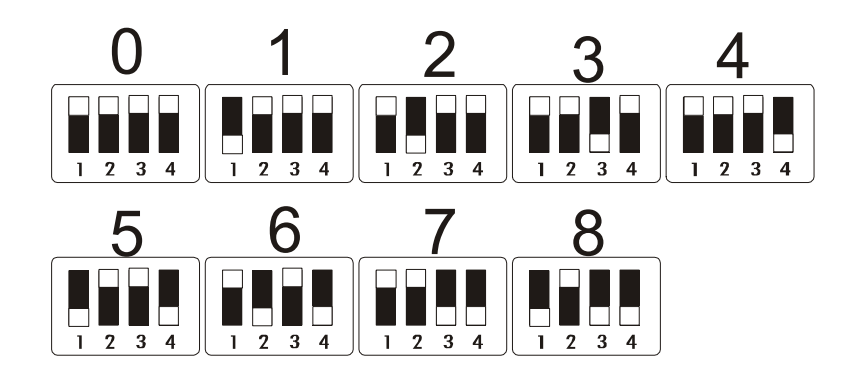

## *VI. МОДУЛЬ INDU WRC TO-01*

#### *1. СПОСОБ МОНТАЖА МОДУЛЯ.*

Монтаж модуля надо произвести на шине. Затем при помощи ленты соединить с другими модулями.

#### *2. ФУНКЦИИ МОДУЛЯ*

Mодуль служит для управления при помощи транзисторных выходов. Нагружаемость по одному выходу 0.8A, Суммарный ток всех выходов < 6.3A. К системе можно подключить максимально 4 модуля TO-01.

#### **Внимание: карты того же самого типа должны иметь разные адресы!**

(Можно присоединить в общем 32 выхода к системе – можно подключить RO-01 и TO-01)

RO-01 = 6 выходов

TO-01 = 8 выходов

#### *3. РИСУНОК*

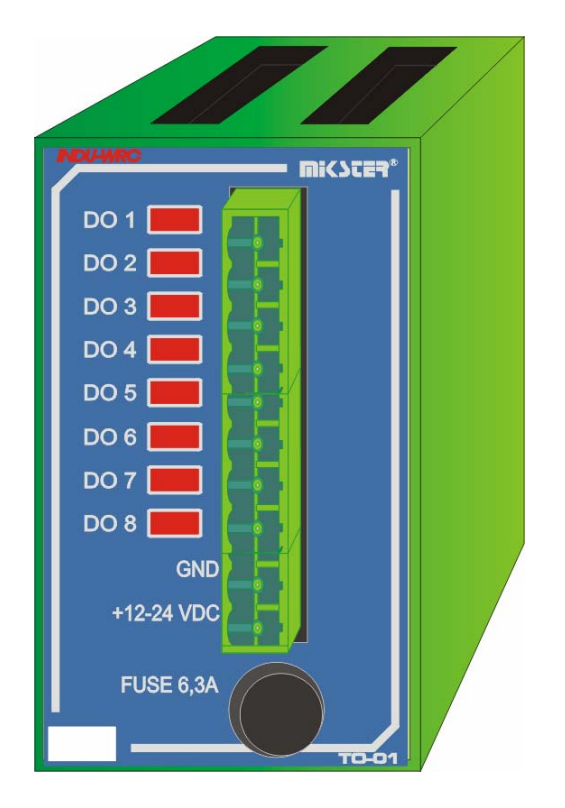

#### *4.ТЕХНИЧЕСКИЕ ДАННЫЕ*

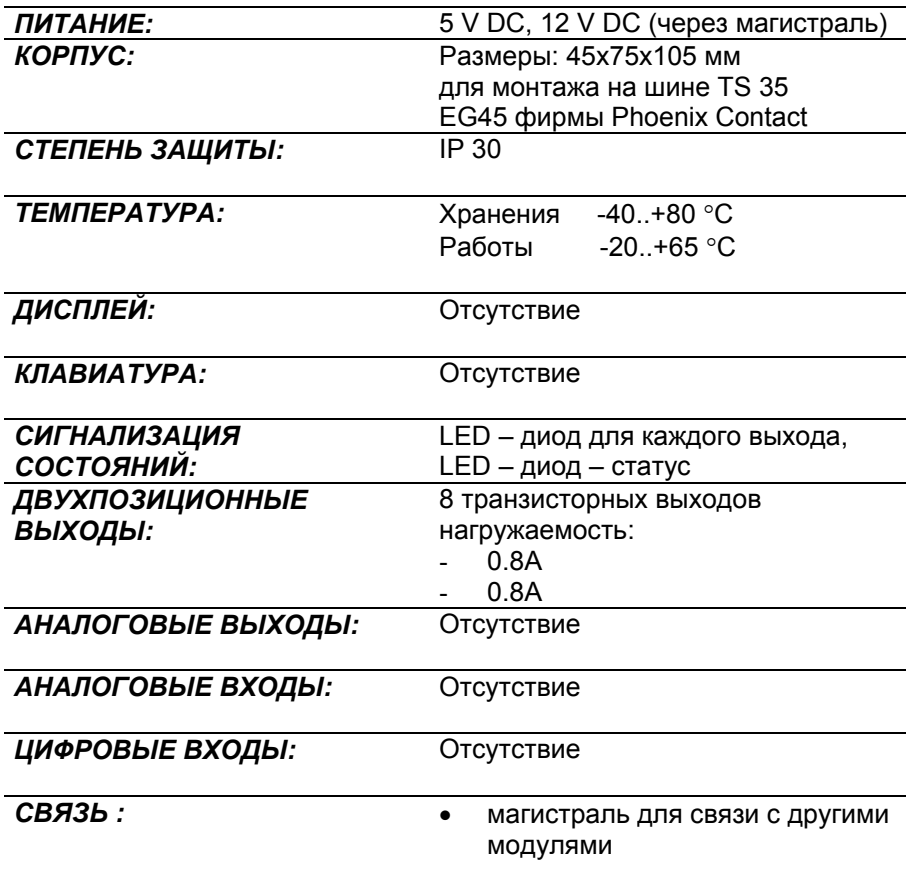

#### **5. Aдресование карт в системе:**

Для панели выходом № 1 является первый выход карты с самым низким адресом. **ВНИМАНИЕ: карты того же самого типа должны иметь разные адресы**.

Адрес:

.

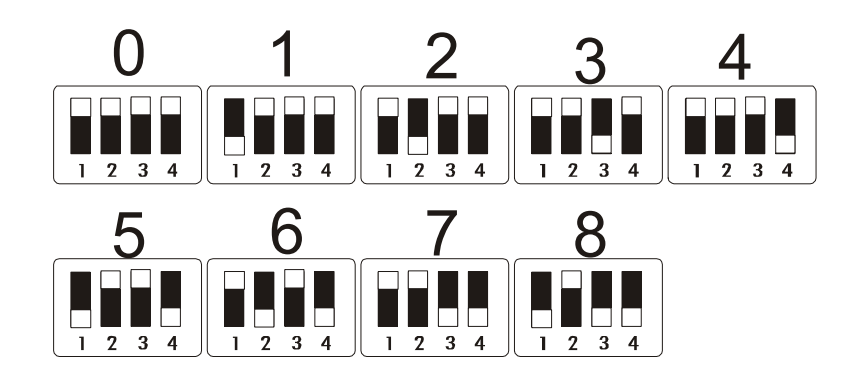

## *VII. МОДУЛЬ INDU WRC COM-01*

#### *1. СПОСОБ МОНТАЖА МОДУЛЯ.*

Монтаж модуля надо произвести на шине. Затем при помощи ленты соединить с другими модулями.

#### *2. ФУНКЦИИ МОДУЛЯ.*

Модуль служит для связи между набором INDU WRC и компьютером PC. В модуле сохраняются регистрационные данные, при этом есть возможность считывания установленных параметров технологических процессов и значений, измеренных модулями контроллера. К системе можно подключить максимально 1 модуль COM-01.

*3. РИСУНОК*

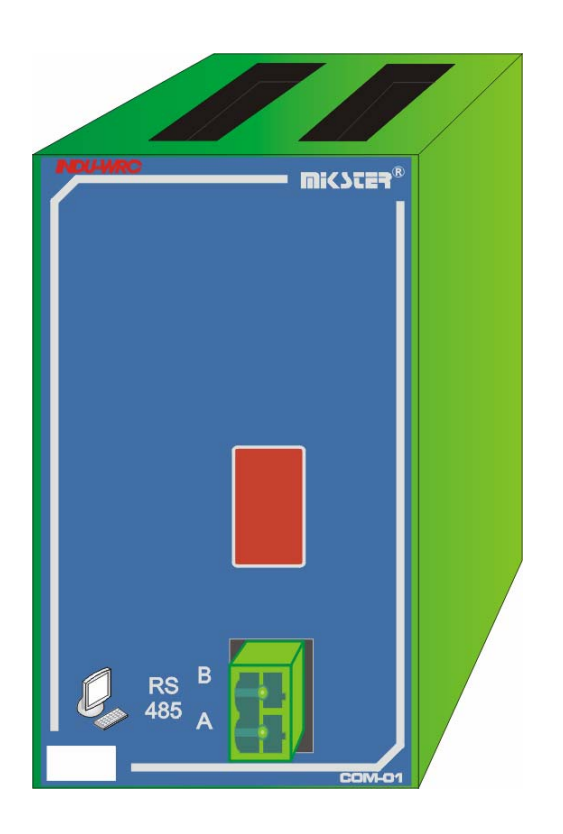

#### *4. ТЕХНИЧЕСКИЕ ДАННЫЕ*

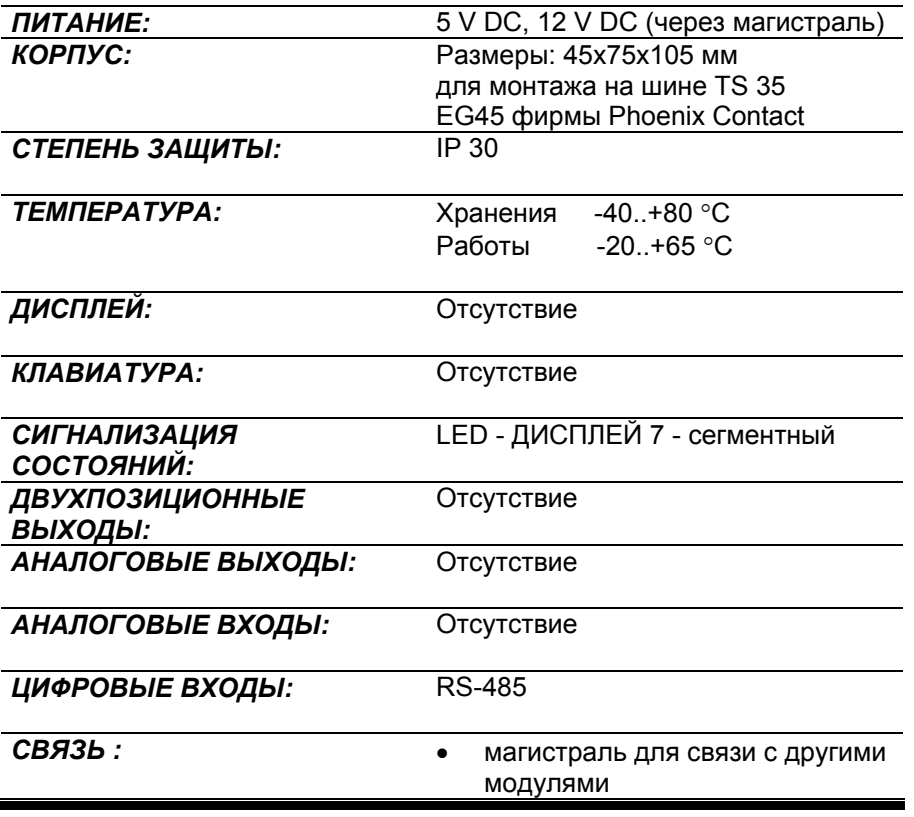

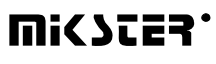

## *VIII. МОДУЛЬ INDU WRC PS-01*

#### *1. СПОСОБ МОНТАЖА МОДУЛЯ.*

Монтаж модуля надо произвести на шине. Затем при помощи ленты соединить с другими модулями.

#### *2. ФУНКЦИИ МОДУЛЯ.*

Модуль служит для питания контроллера INDU WRC. Питается напряжением 24V AC. К системе можно подключить максимально 1 модуль PS-01.

#### *3.РИСУНОК*

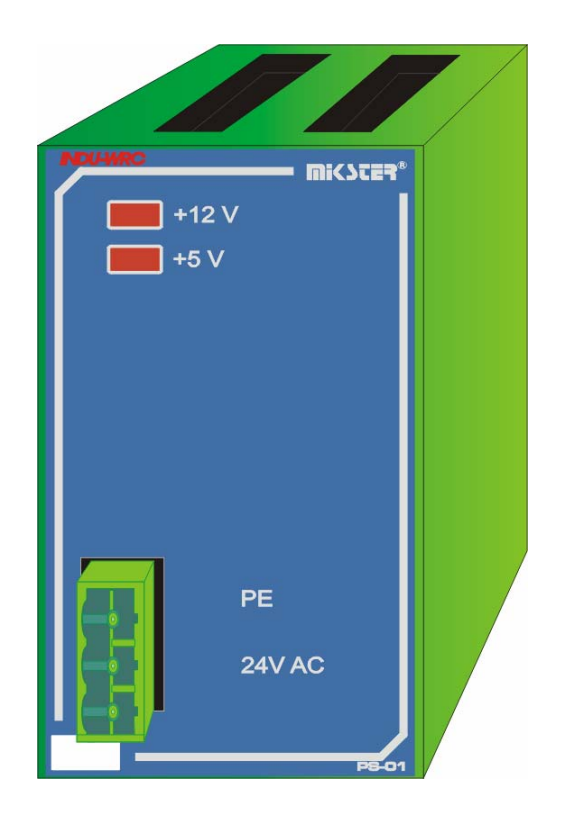

## *4. ТЕХНИЧЕСКИЕ ДАННЫЕ*

.

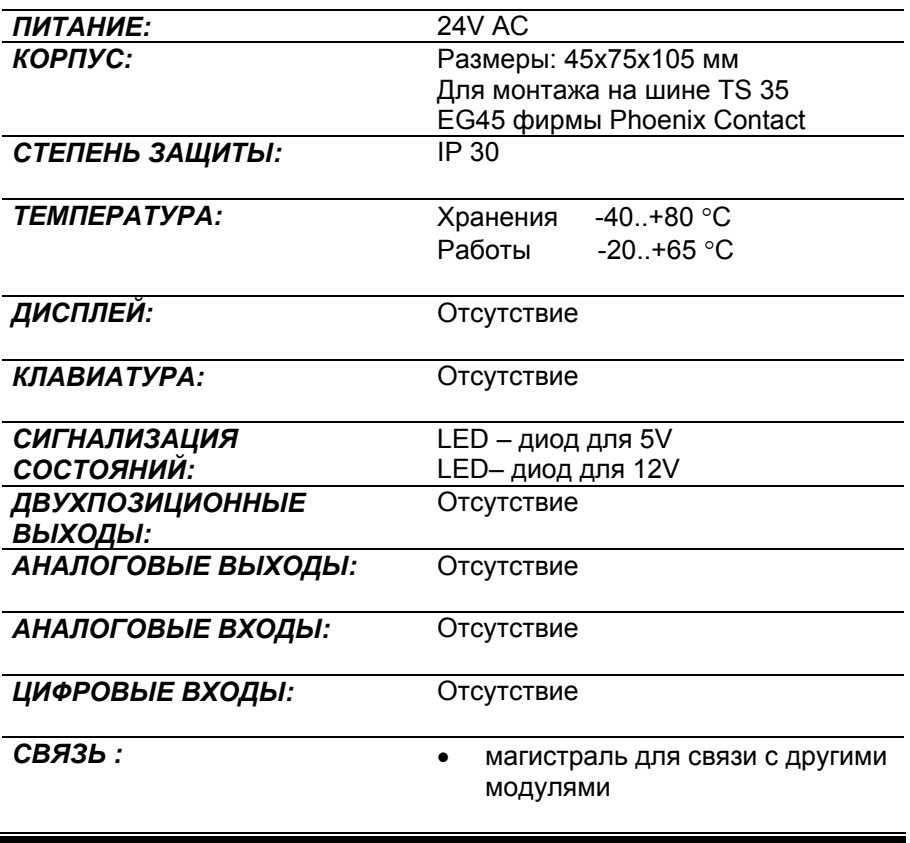

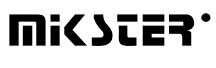

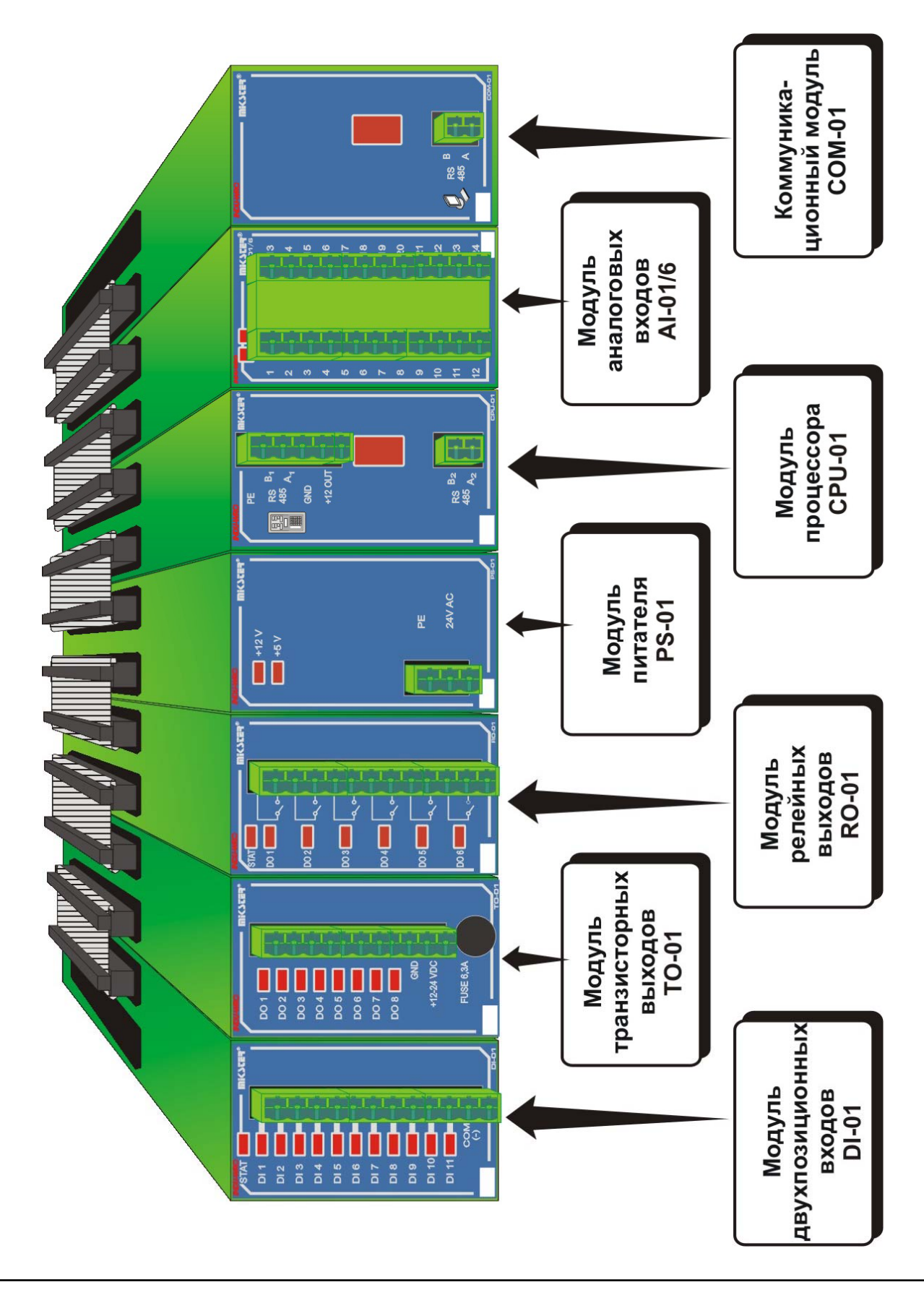

#### Рис. Соединение модулей

**WICZES.** 

#### **ВНИМАНИЕ:**

Имея в виду уменьшение помех при монтаже на шине, необходимо обратить внимание на размещение модулей: с одной стороны питателя должны находиться выходы и ЦИФРОВЫЕ ВХОДЫ, зато с другой стороны оставшиеся модули.